# SmartLogger User's Guide

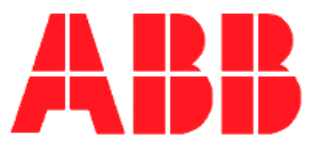

Release 4.0

The information in this document is subject to change without notice and does not represent a commitment on the part of ABB A/S. ABB A/S does not accept any responsibility for any errors that may appear in this document.

The software described in this document is furnished under a license and may be used only in accordance with the terms of such license.

The copyright of this work is vested in ABB A/S and the documentation is issued in confidence for the purposes only for which it is supplied. It must not be reproduced in whole or in part or used for tendering or manufacturing purposes except under an agreement or with the consent in writing of ABB A/S, and then only on the condition that this notice is included in any such reproduction. No information as to the contents or subject matter of this document or any part thereof arising directly or indirectly therefrom shall be given orally or in writing or communicated in any manner whatsoever to any third party being an individual firm or company or any employee thereof without the prior consent in writing of ABB A/S.

Use of this product is subject to acceptance of the SmartLogger license agreement included in this package. ABB A/S reserves the right, without notice, to make changes to its products as circumstances may warrant.

Other registered trademarks and trademarks used throughout this publication are the property of their respective owners.

Product rights 1998-2010 ABB A/S. All rights reserved. Printed and manufactured in Denmark.

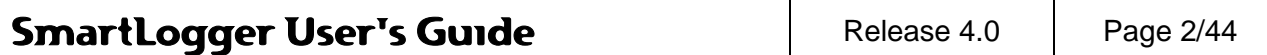

# **Content:**

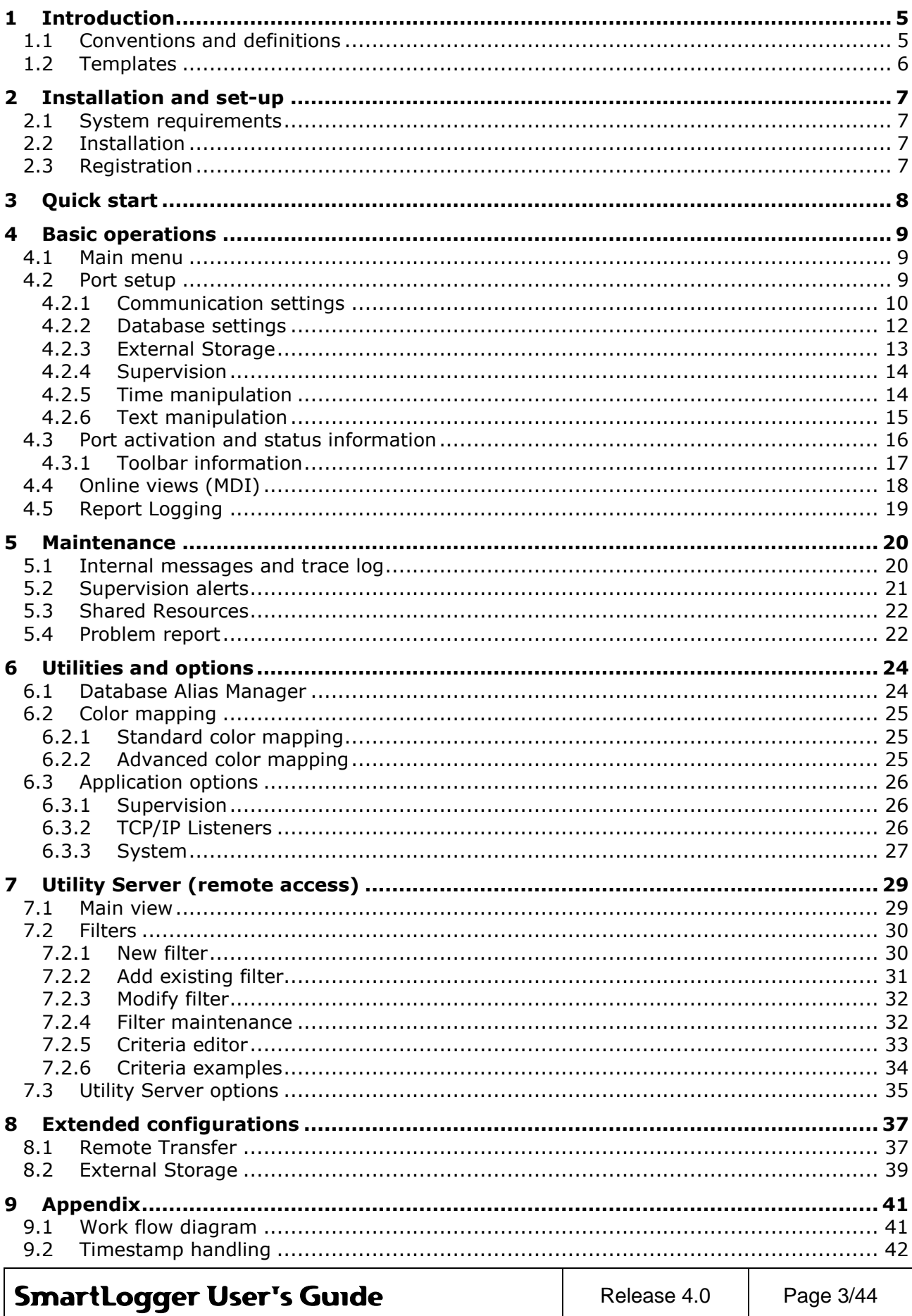

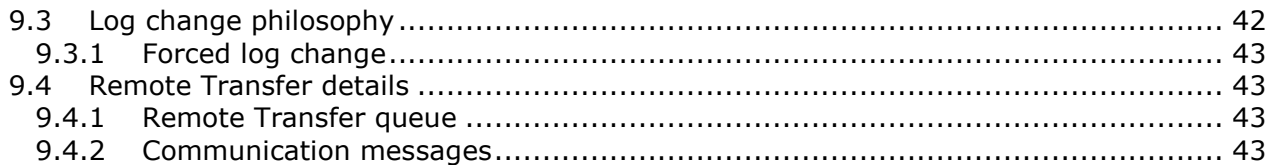

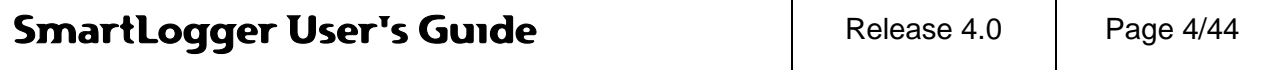

Î.

# <span id="page-4-0"></span>**1 Introduction**

Whether the requirement is a printer replacement or tools for Alarm Management rationalisation projects, the SmartLogger delivers a price competitive solution with a comprehensive set of tools for configuration, logging, supervision and data analysis.

The SmartLogger and the associated programs have been under continuous development since 1998 and is today a recognized player on the global market for Alarm Management tools. It is designed to handle data from all kinds of text based data sources and compared to other printer replacement solutions, the SmartLogger has the advantage that events are validated and stored in a database, which makes it a perfect foundation for subsequent analysis.

## <span id="page-4-1"></span>**1.1 Conventions and definitions**

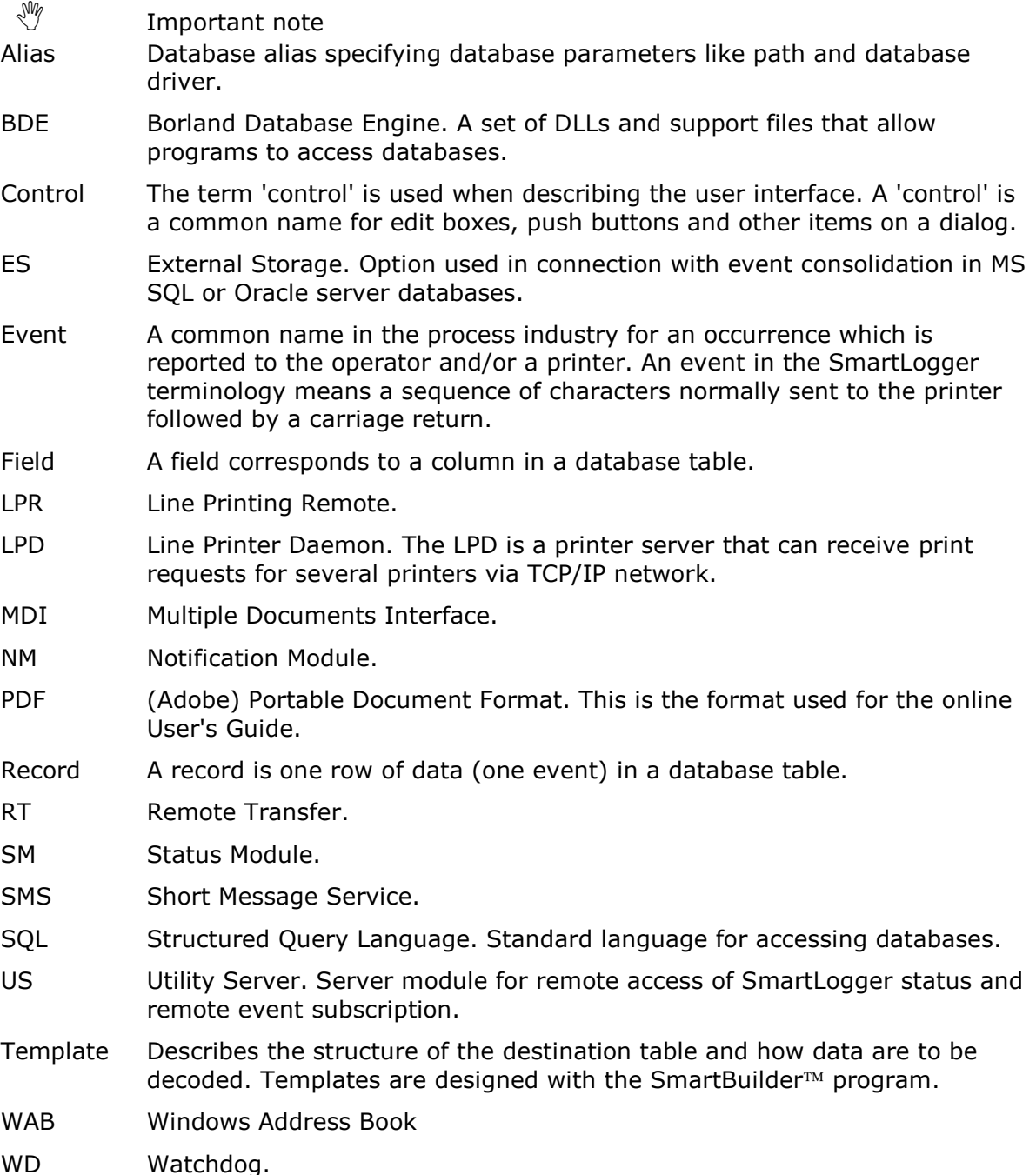

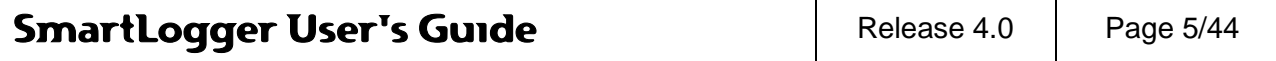

# <span id="page-5-0"></span>**1.2 Templates**

The main purpose of a template in the SmartLogger philosophy is to define how raw text are decoded and split up so it can be stored in a database. In addition to this the templates feature possibilities for:

- Logging of reports
- Color mapping
- Text conversions
- Tab conversions
- Multi-line merge

The SmartLogger is shipped with a number of standard templates.

One of the templates is designed for demo configurations, where SmartSim is used as data source.

Please refer to the SmartLogger Release Description for a complete list of all standard templates included in this program release.

You may have to build your own templates, in order to adapt the SmartLogger to your demands and requirements. This topic is described in the SmartBuilder User's Guide.

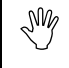

 $\mathbb{A}^{\mathbb{N}}$  A template defines how incoming events are to be decoded and split up. It also specifies the table structure of the destination table.

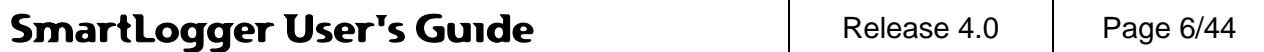

# <span id="page-6-0"></span>**2 Installation and set-up**

## <span id="page-6-1"></span>**2.1 System requirements**

**Computer**: A IBM PC compatible computer with a Pentium III 400 MHz processor and 512 MB RAM.

# **Operating system**: Windows 2000/XP/2003/XP

**Disk space**: 50 MB free space for system files and additional space for data tables. 1 GB for data storage will be sufficient for most configurations.

# <span id="page-6-2"></span>**2.2 Installation**

The SmartLogger installation package is provided as a downloadable zip file. When downloaded execute the following:

- 1. Unzip all content to a temporary folder
- 2. Locate the SmartLogger40.msi file and run it.
- 3. Follow the instructions on screen.

## <span id="page-6-3"></span>**2.3 Registration**

When SmartLogger is executed the first time after installation the registration dialog will appear:

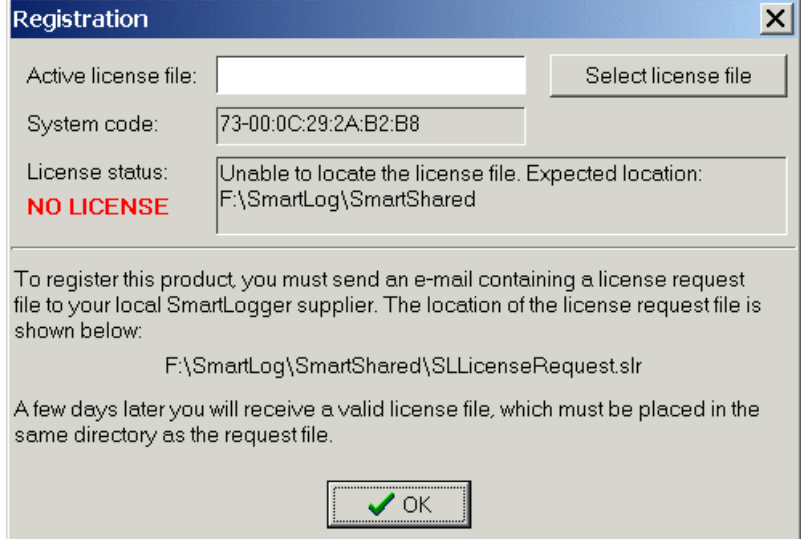

## **Figure 2-1**

If a license file is available this can be applied by pressing the *Pick license* button. If no license file is available you must send the *license request file* to your local SmartLogger supplier for registration.

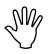

 $\mathbb{A}^{\mathbb{N}}$  All SmartLogger packages are shipped with a time limited trial license ensuring that the SmartLogger is fully operational until the valid license file is received.

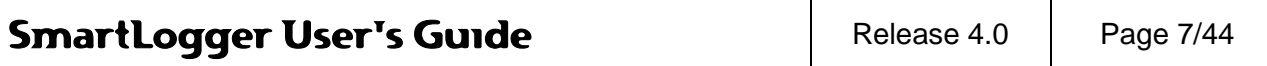

# <span id="page-7-0"></span>**3 Quick start**

This section describes step by step the basic operations required when configuring the SmartLogger for the first time.

If you intend to configure the SmartLogger for demo purposes in connection with the SmartSim event simulator, you can skip step 1 and go directly to step 2.

#### *Step 1: Building a template*

The template is essential for the event logging and is therefore the first thing you must define. If you can not use any of the templates included in the SmartLogger package, you must build your own according to your requirements and your data source. Please refer to the SmartBuilder User's Guide for more information.

#### *Step 2: Configuring a port*

When the template is ready, you must set up a port for your data source. How to do this is described in section [4.2](#page-8-2) [Port setup.](#page-8-2) In this quick start example, you should configure port 1 for event logging.

#### *Step 3: Activating the port*

The activation of the port is done from the Port Status dialog, which can be opened by clicking on the status icon on the toolbar. In this case it will be the icon with a '1' in a red box. The Port Status dialog is described in section [4.3](#page-15-0) Port activation and status [information.](#page-15-0)

#### *Step 4: Verifying event logging*

You can verify that the event logging is active either by looking at the statistic counters in the Port Status or by opening an Online View. The Online View function is described the section [4.4](#page-17-0) [Online views](#page-17-0) (MDI).

#### *Step 5: Viewing stored events*

The validated events are stored in a database table, which can be viewed with SmartClient as described in the SmartClient User's Guide.

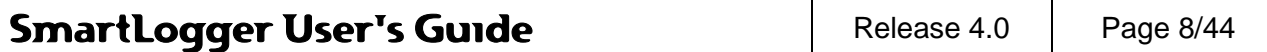

# <span id="page-8-0"></span>**4 Basic operations**

# <span id="page-8-1"></span>**4.1 Main menu**

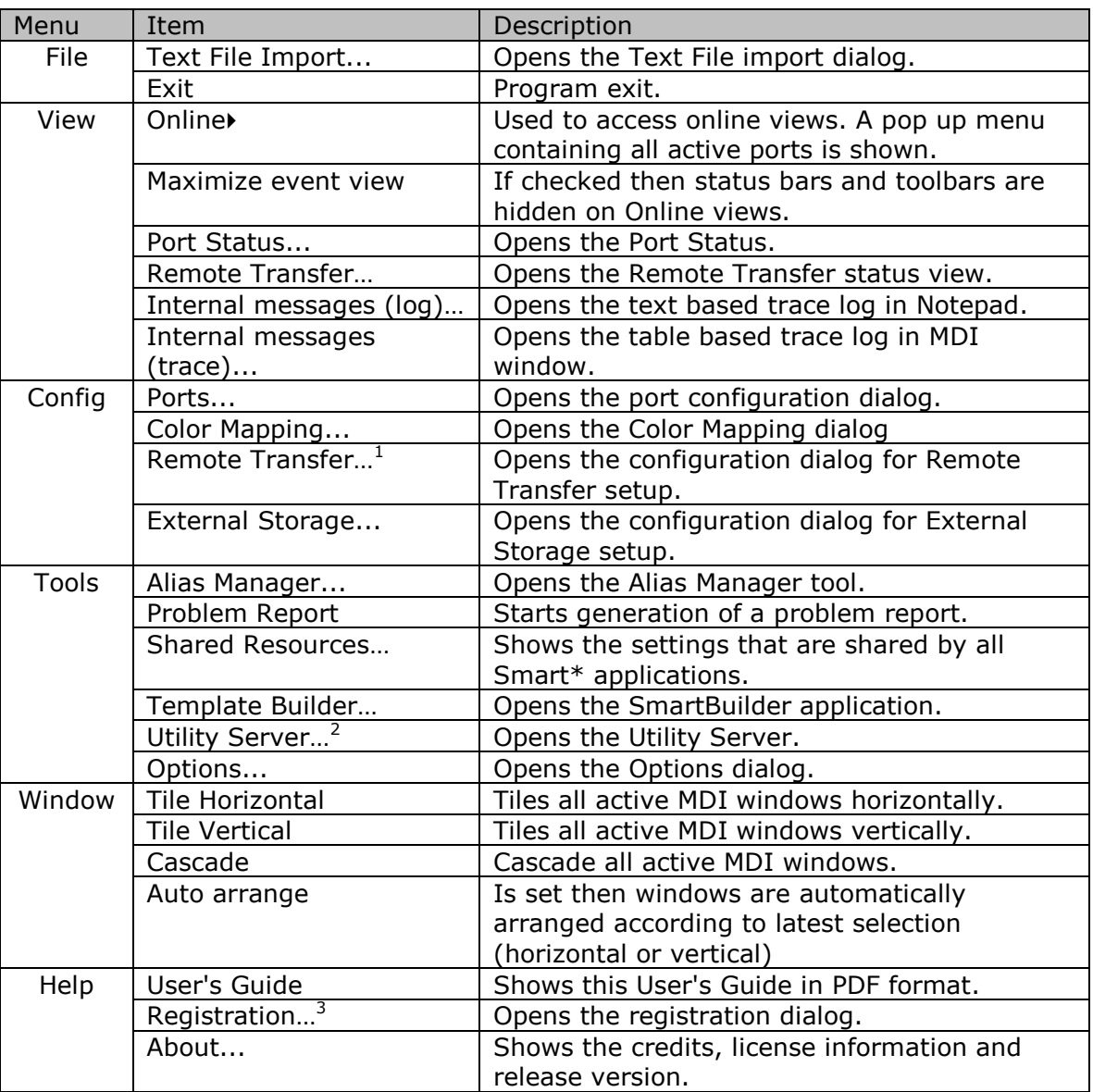

# <span id="page-8-2"></span>**4.2 Port setup**

In order to log events, a port must be configured for this purpose. The port configuration dialog is opened from the menu item Config | Ports...

**SmartLogger User's Guide** Release 4.0 Page 9/44

<sup>-</sup> $1$  Only visible if Remote Transfer add-on is registered

 $2$  Only available if the Status Module add-on is registered

 $3$  Only visible if the SmartLogger is unregistered. If the SmartLogger is registered, this dialog can be viewed by pressing  $\leq$ Ctrl>-R

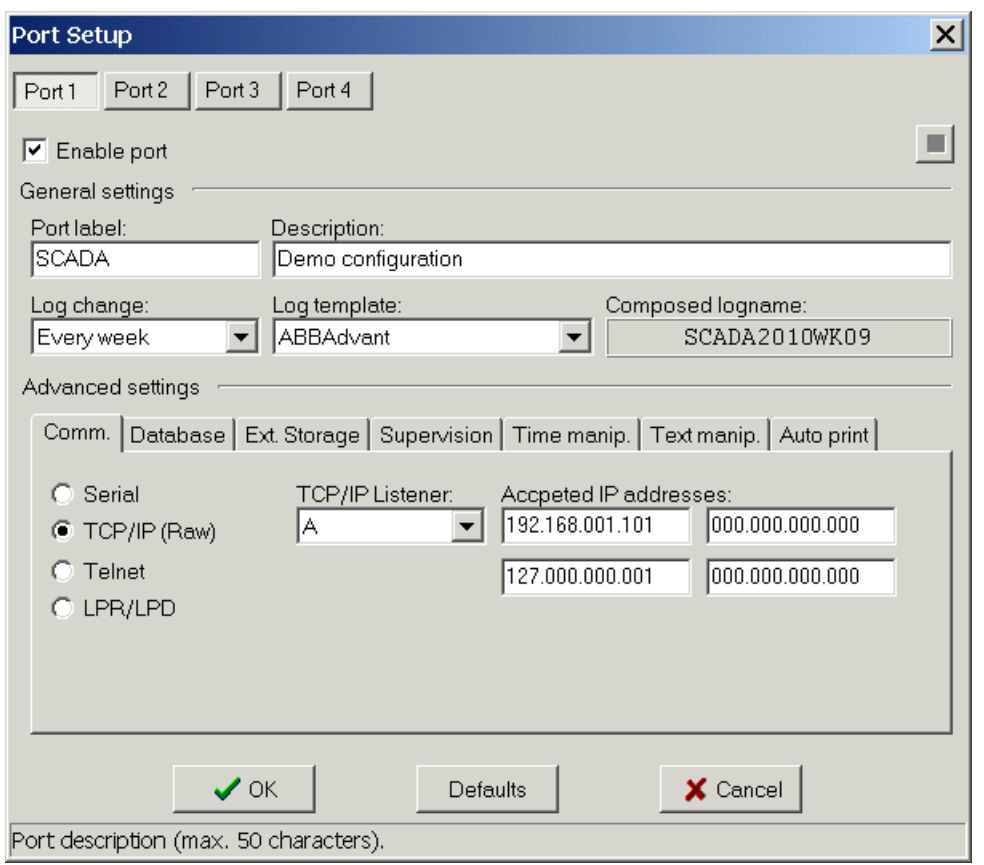

# **Figure 4-1**

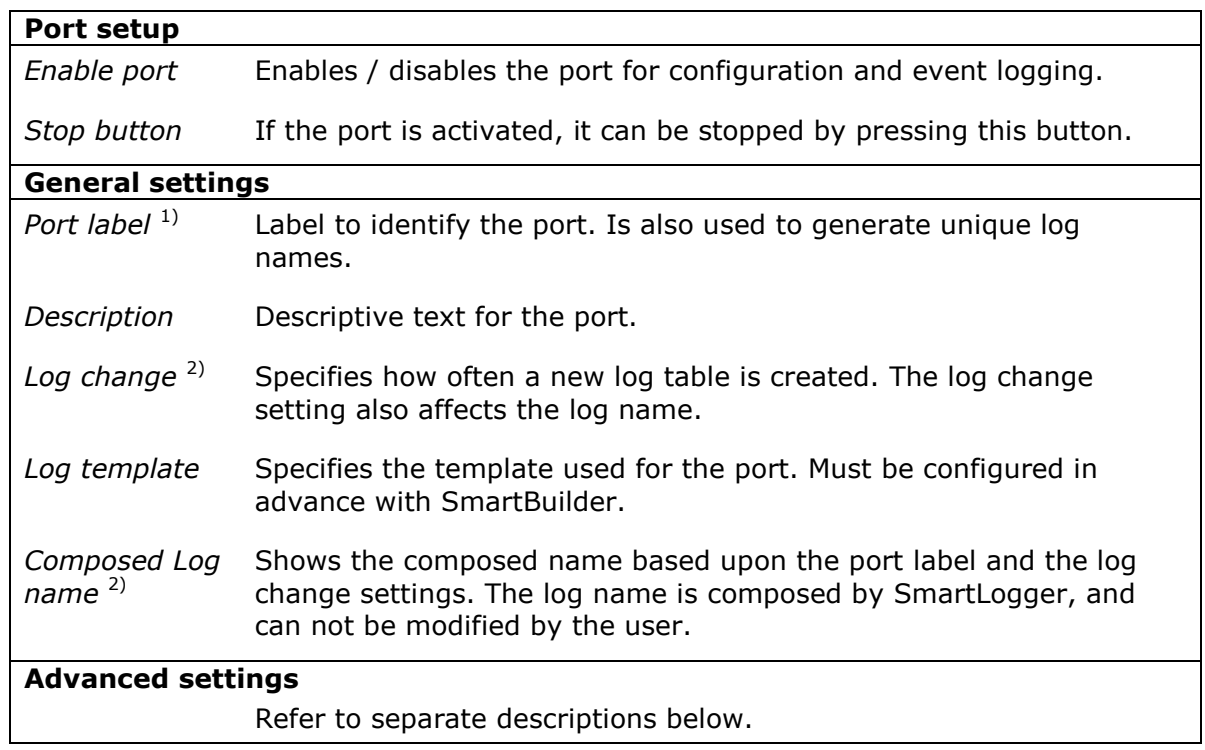

# <span id="page-9-0"></span>**4.2.1 Communication settings**

ń

*Serial port settings*

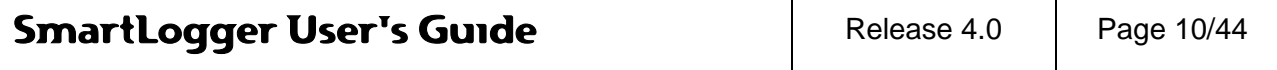

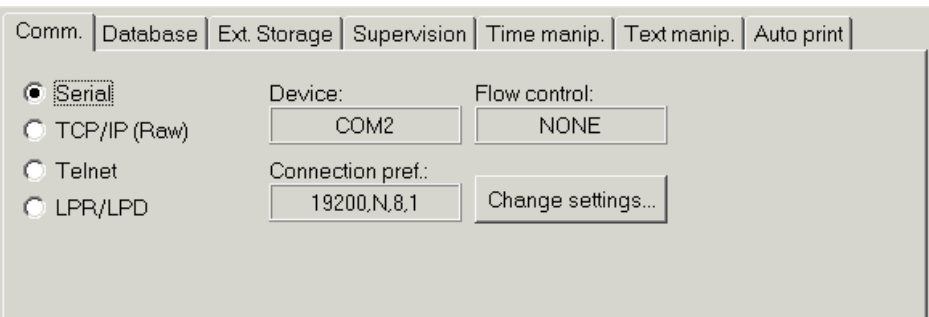

# **Figure 4-2**

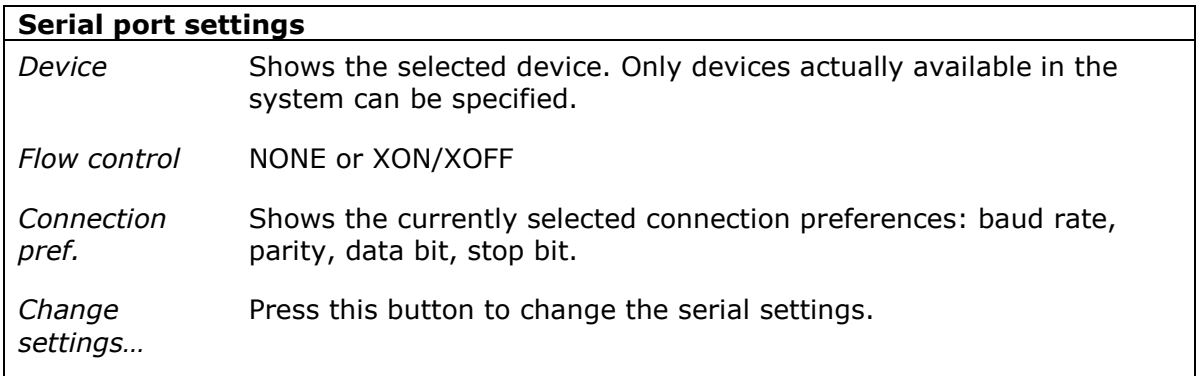

# *TCP/IP(raw) port settings*

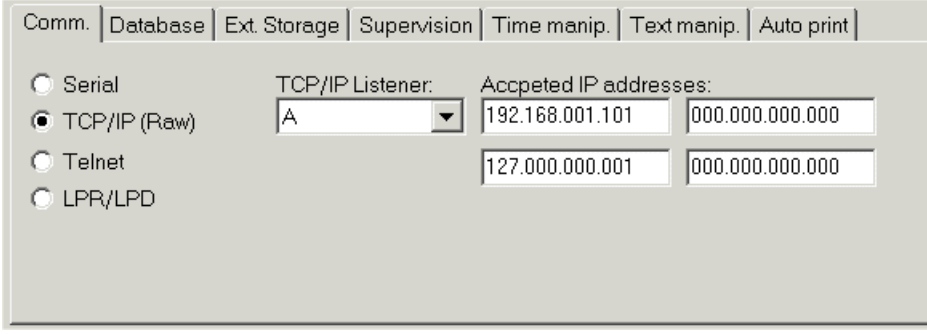

# **Figure 4-3**

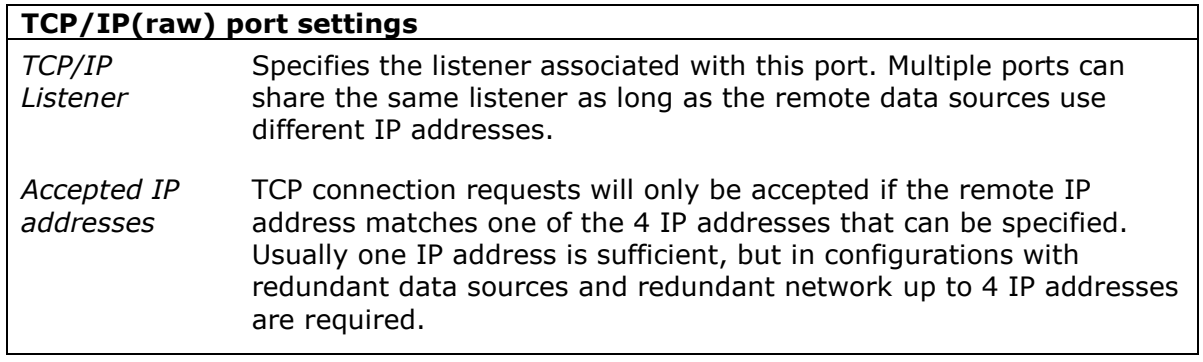

# *Telnet port settings*

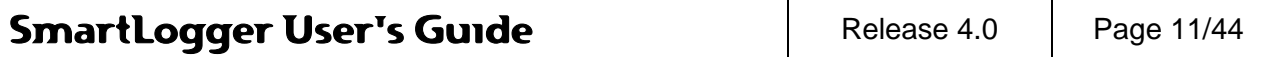

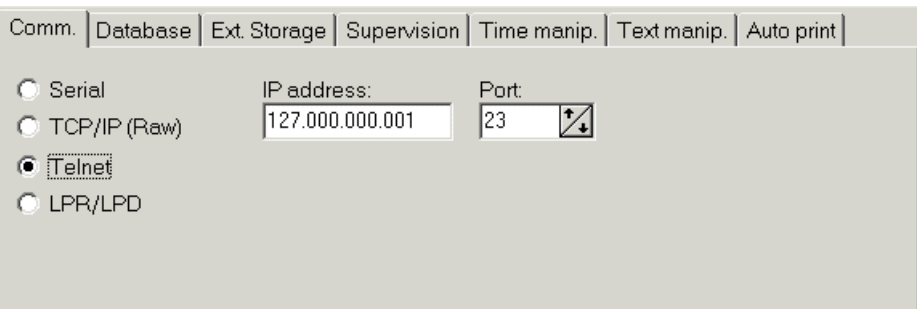

# **Figure 4-4**

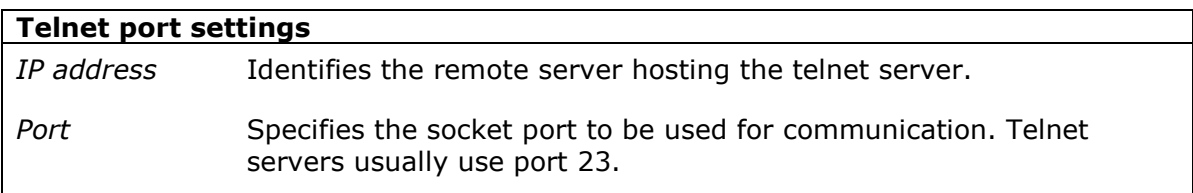

# *LPR / LPD port settings*

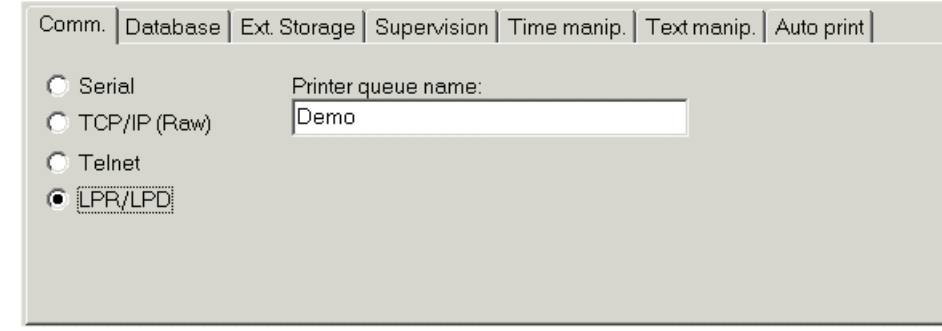

# **Figure 4-5**

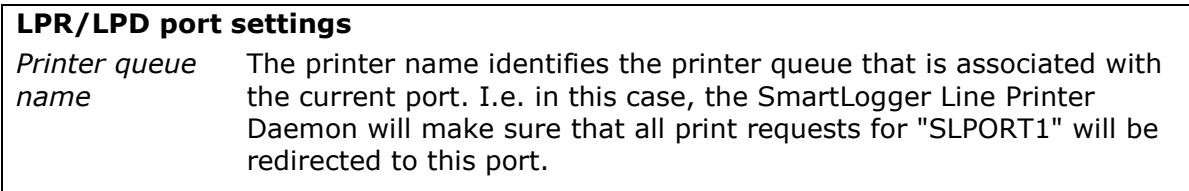

## <span id="page-11-0"></span>**4.2.2 Database settings**

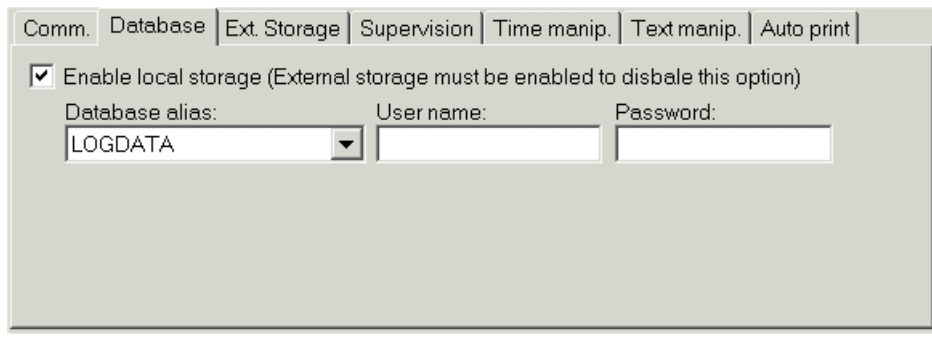

# **Figure 4-6**

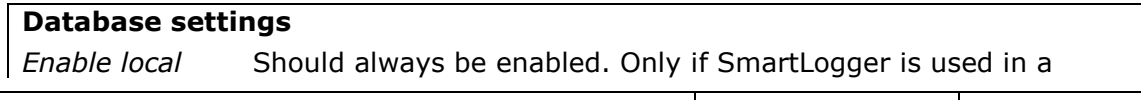

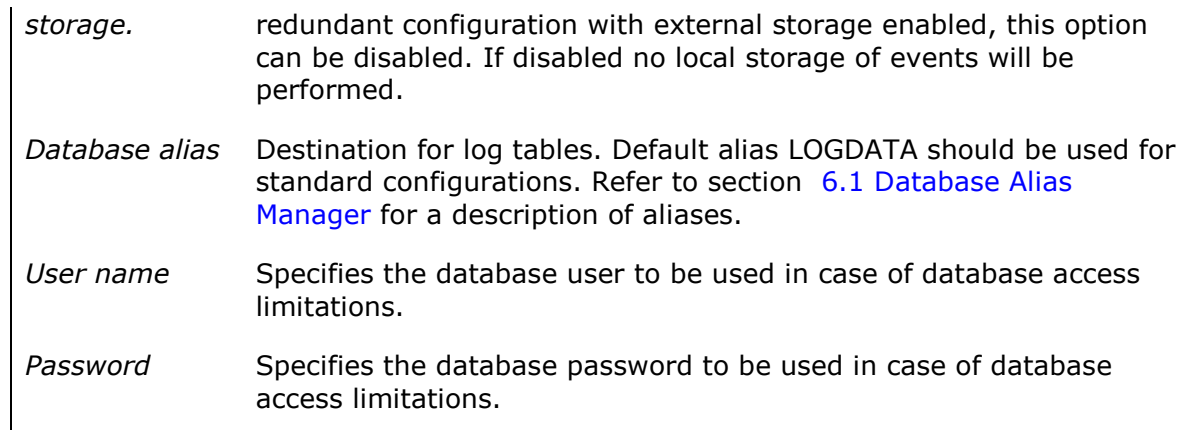

## <span id="page-12-0"></span>**4.2.3 External Storage**

External Storage is used for storage of events in external server database (Oracle or MS SQL Server). If enabled event will be stored in a text queue and then translated to the database server when possible.

Before enabling a port for external storage the database connection must be configured as described in section [8.2](#page-38-0) [External Storage.](#page-38-0)

The typical procedure for preparing a new system on a remote consolidation server will be:

- 1. Configure basic ES settings as described in section [8.2](#page-38-0) and test the connection.
- 2. Enter location and source.
- 3. Press the *Get Procedures* button
- 4. Pick the wanted *Insert*, *Commit* and *Init* procedures from the drop down lists
- 5. Press the *Execute Init* button

If successful a confirmation message prompt will be shown.

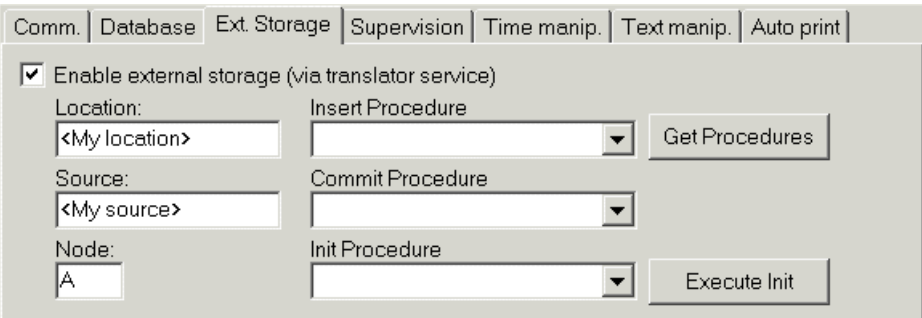

# **Figure 4-7**

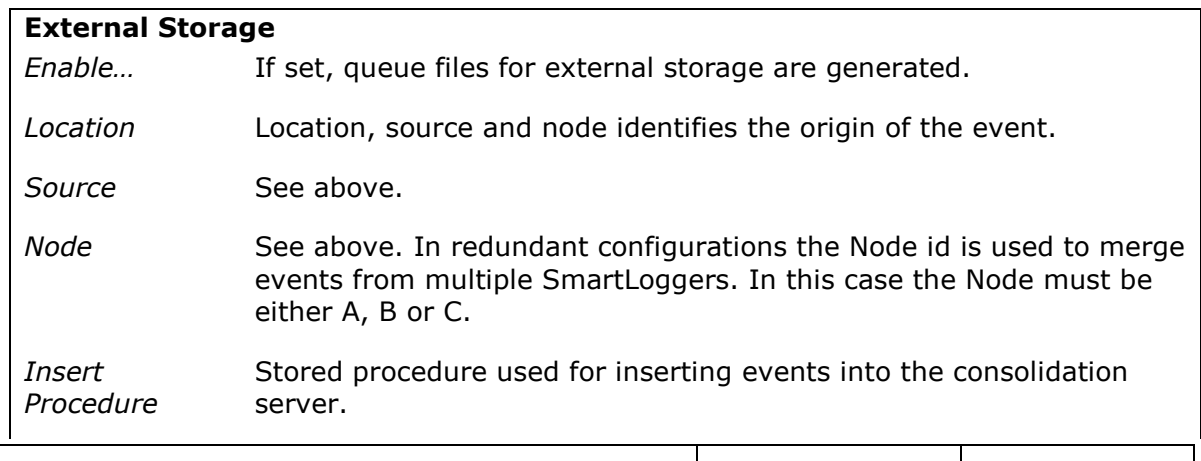

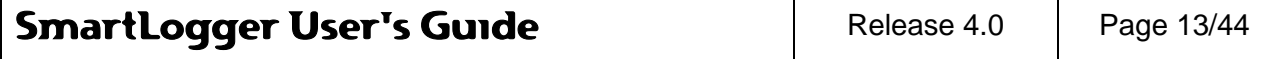

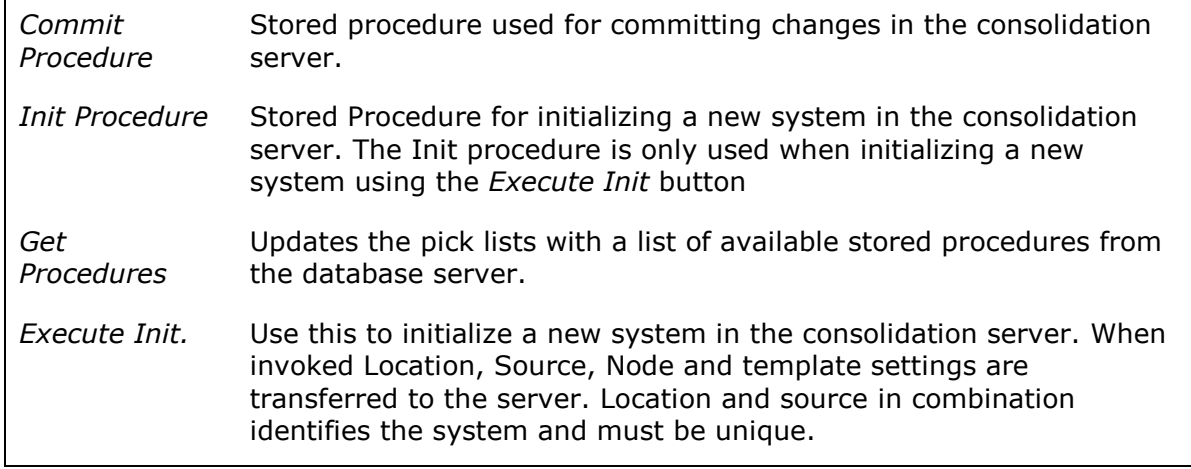

#### <span id="page-13-0"></span>**4.2.4 Supervision**

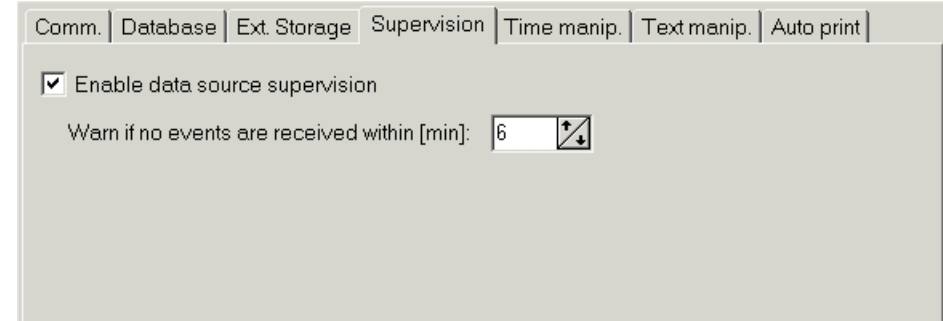

# **Figure 4-8**

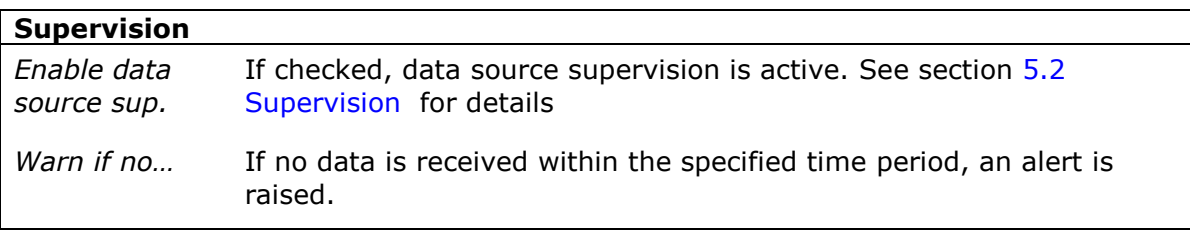

#### <span id="page-13-1"></span>**4.2.5 Time manipulation**

The time manipulation features makes it possible to correct or adjust timestamps from data source that does not provide proper timestamps. All adjustments are applied to the raw text event before the template based decoding is performed.

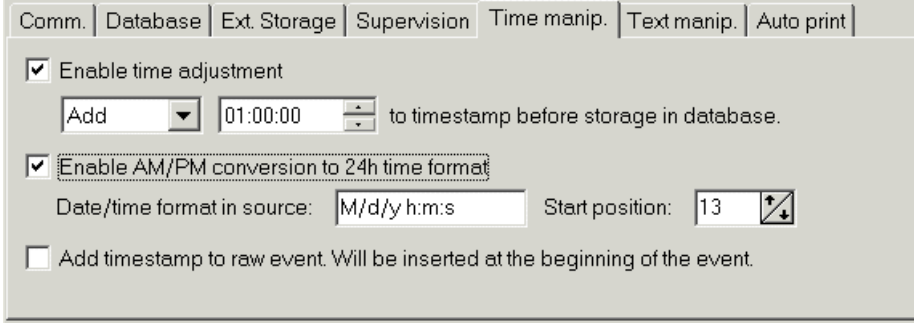

# **Figure 4-9**

**Time manipulation**

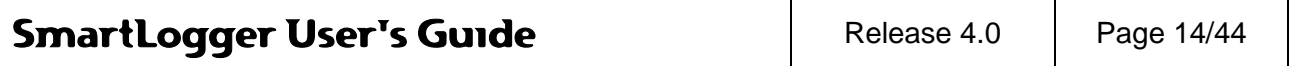

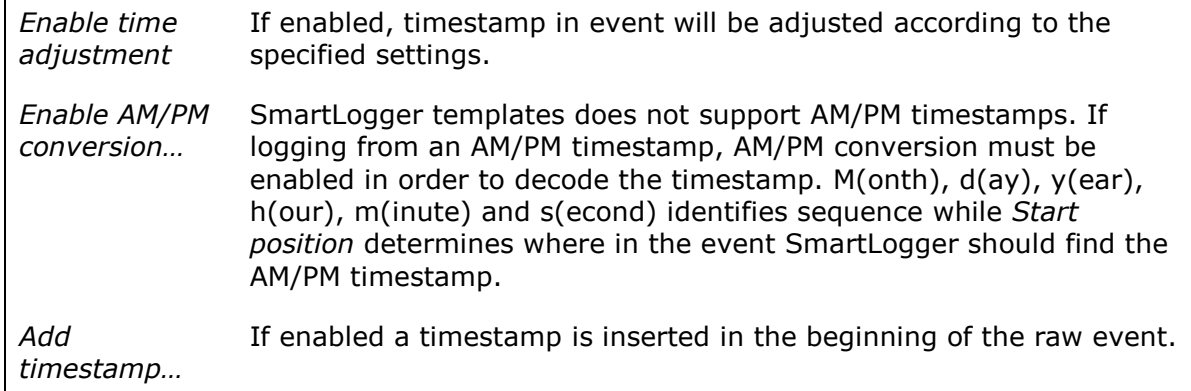

#### <span id="page-14-0"></span>**4.2.6 Text manipulation**

Many older data sources produce unwanted text combinations or may send printer codes to the SmartLogger. With the text manipulation feature these issues can be corrected before the event is validated and decomposed. Typical issues that need correction:

- Removal of printer codes<br>• Conversion of symbols to
- Conversion of symbols to plain text
- Conversion of symbols / characters to native characters

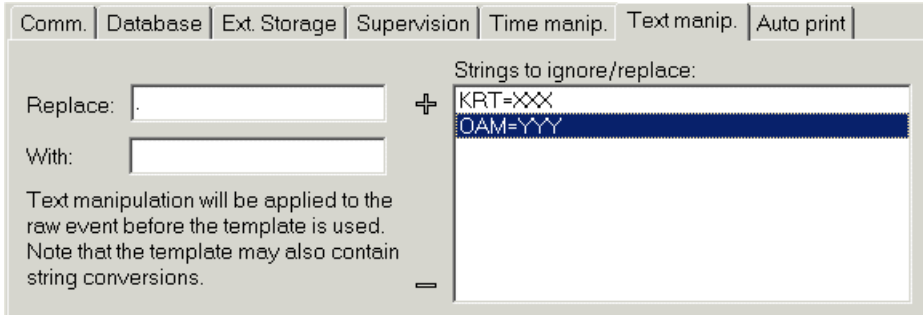

# **Figure 4-10**

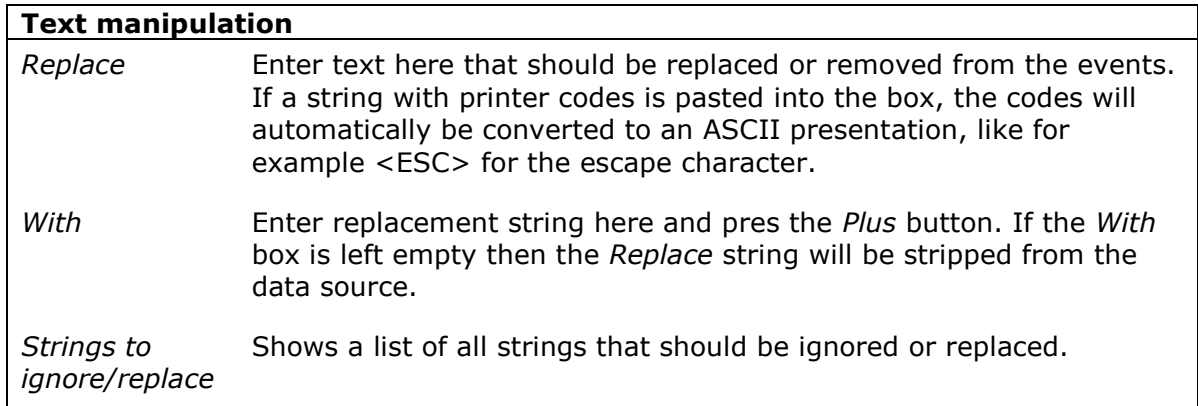

NW

The template may also contain string replacements. User-defined string replacements should always be configured in the Port configuration dialog while template defined string replacements should be maintained by the template vendor.

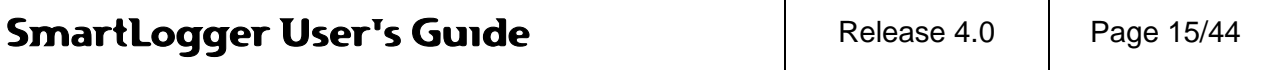

#### <span id="page-15-0"></span>**4.3 Port activation and status information**

When a new port is configured and enabled, you will be prompted to activate the port. If you choose not to start the port now, the corresponding status icon on the toolbar will remain red until the event logging has been activated manually from the Port Status or until the SmartLogger program has been restarted.

 $\mathbb{A}^{\mathbb{M}}$  At program start-up the SmartLogger automatically activates event logging for all configured ports.

For each configured port miscellaneous status information is available. The overall status for all ports is shown on the toolbar on the main form, while a detailed status can be obtained by pressing the corresponding status icon on the toolbar or by selecting the menu item *View | Port Status..*

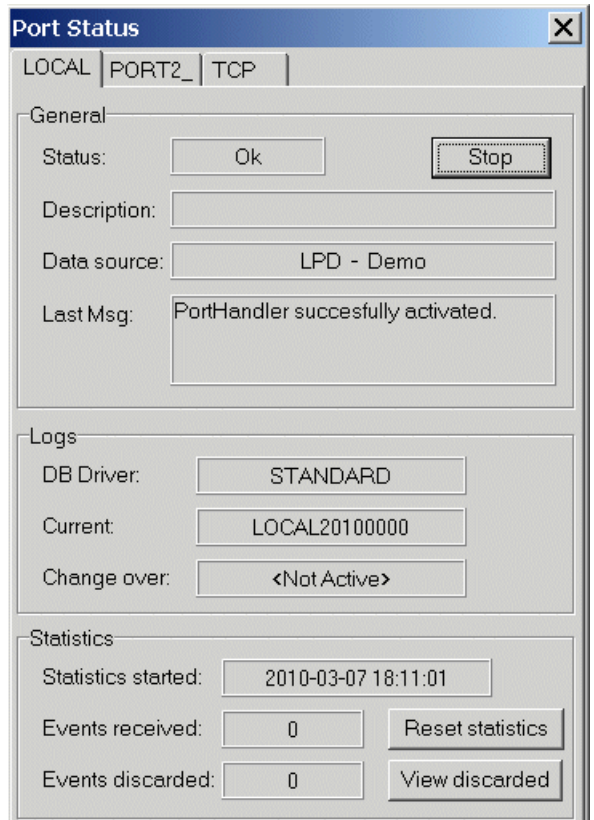

#### **Figure 4-11**

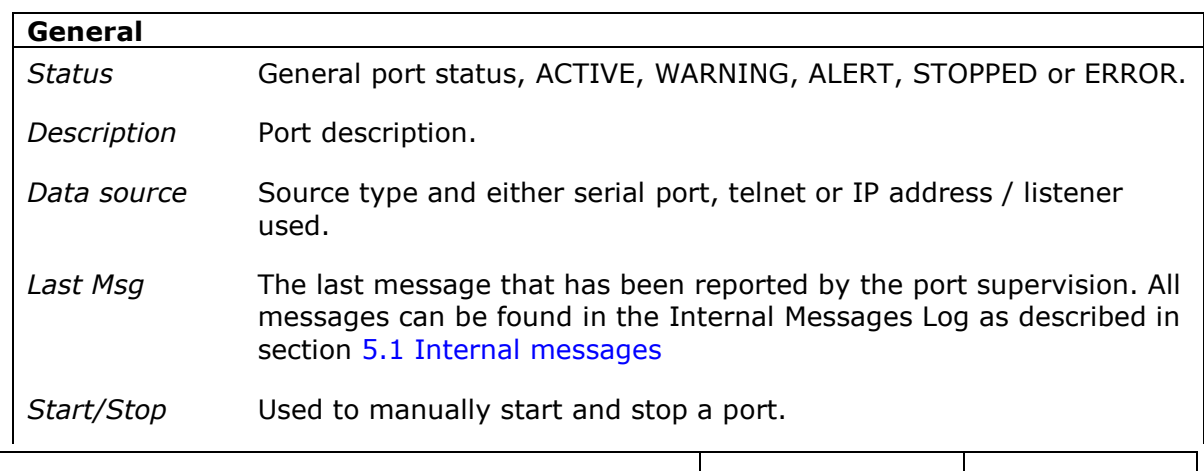

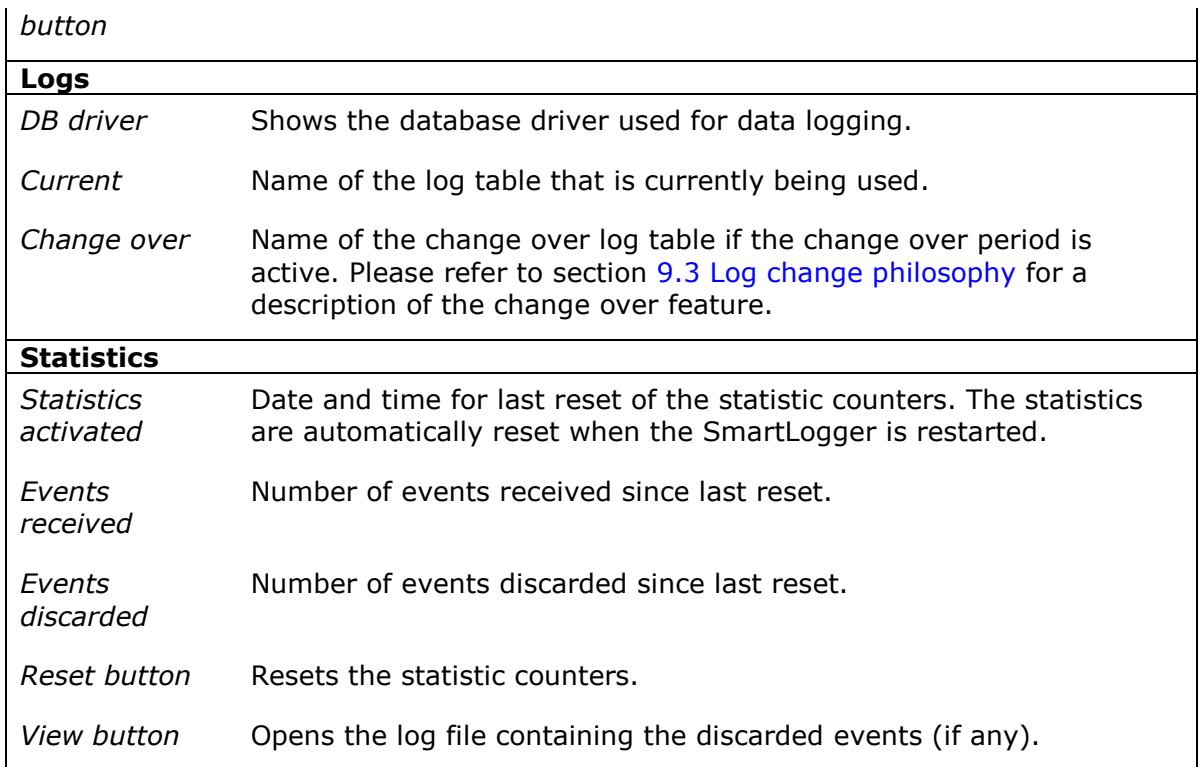

If you intend to disable a port completely, it is not enough to stop the

 $M$ logging from the Port Status. The port must also be disabled in the "Config | Ports" dialog – otherwise it will be activated next time the SmartLogger is restarted.

# <span id="page-16-0"></span>**4.3.1 Toolbar information**

In the SmartLogger toolbar a number of status icons/buttons are shown. The color of the status icons indicates the overall status for the corresponding port or module.

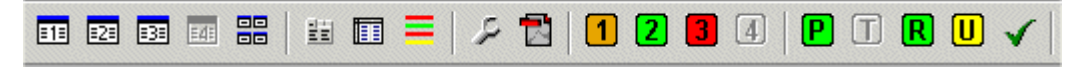

#### **Figure 4-12**

#### **Status indications:**

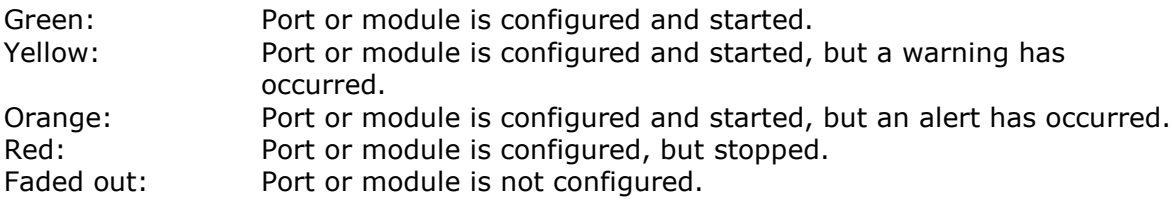

If one or more ports/modules have the warning or alert flag set, an 'acknowledge' button will appear next to the status icons. When pressed, all warnings are reset and the button will disappear again. The 'acknowledge' button is shown as a green checkmark.

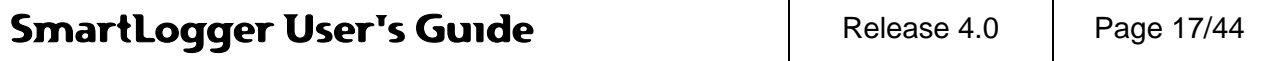

# <span id="page-17-0"></span>**4.4 Online views (MDI)**

The Online View shows incoming events as plain text and has a capacity of 2000 event lines. To view more than the latest 2000 events, the SmartClient has to be used. Please refer to the SmartClient User's Guide for more information.

The Online View can be opened from the menu: View  $|$  Online  $|$  < port label > or by pressing the associated toolbar icon

|  | Online View - NOLOCAL<br>$\mathbb{B}_{\mathbf{r}}\oplus\mathbb{B}_{\mathbf{r}}\mid\mathbf{r}\parallel\mathbf{r}\parallel\math$ |  |  |  |            |  |                                                 |                                 |  |             |
|--|----------------------------------------------------------------------------------------------------|--|--|--|------------|--|-------------------------------------------------|---------------------------------|--|-------------|
|  |                                                                                                    |  |  |  |            |  |                                                 |                                 |  |             |
|  | EVT.                                                                                                    |  |  |  |            |  | 2 2010-03-14 18:56:06:053 KRT-BDV-1124          | Turbine Blowdown                |  | 0160 Closed |
|  | EVT.                                                                                                    |  |  |  |            |  | 7 2010-03-14 18:56:07:053 PLI-LSL-34567         | Drain Tank                      |  | 0170 Normal |
|  | <b>ALM</b>                                                                                                    |  |  |  |            |  | 5 2010-03-14 18:56:08:053 HJO-TAHH-1122         | Surge Level                     |  | 0180 Alarm  |
|  |                                                                                                    |  |  |  |            |  | ALM 15 2010-03-14 18:56:09:053 WSA-TAL-32177-L1 | Production Slop Tank 0190 Alarm |  |             |
|  |                                                                                                    |  |  |  |            |  | EVT 16 2010-03-14 18:56:10:053 WUL-P-6002-S     | Centrifuge Pump                 |  | $0200$ Stop |
|  |                                                                                                    |  |  |  |            |  | EVT 12 2010-03-14 18:56:11:053 OAM-PUMP-24576-8 | Mezz Oil Pump                   |  | $0210$ Stop |
|  |                                                                                                    |  |  |  |            |  | EVT 15 2010-03-14 18:56:12:053 WSA-CENTR-34002  | Centrifuge East                 |  | 0220 Flush  |
|  |                                                                                                    |  |  |  |            |  |                                                 |                                 |  |             |
|  |                                                                                                    |  |  |  |            |  |                                                 |                                 |  |             |
|  | Trace active                                                                                                    |  |  |  | <b>LPD</b> |  | Adjust Time: OFF                                | Color mapping: Advanced         |  |             |

**Figure 4-13**

Ng

In order to perform an action, like search or copy, on the content of the Online View, the trace must be stopped. Stopping the trace does not affect the event logging for the port; it only stops updating of the Online View.

The Online View tool bar:

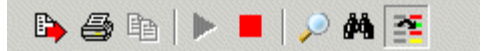

# **Figure 4-14**

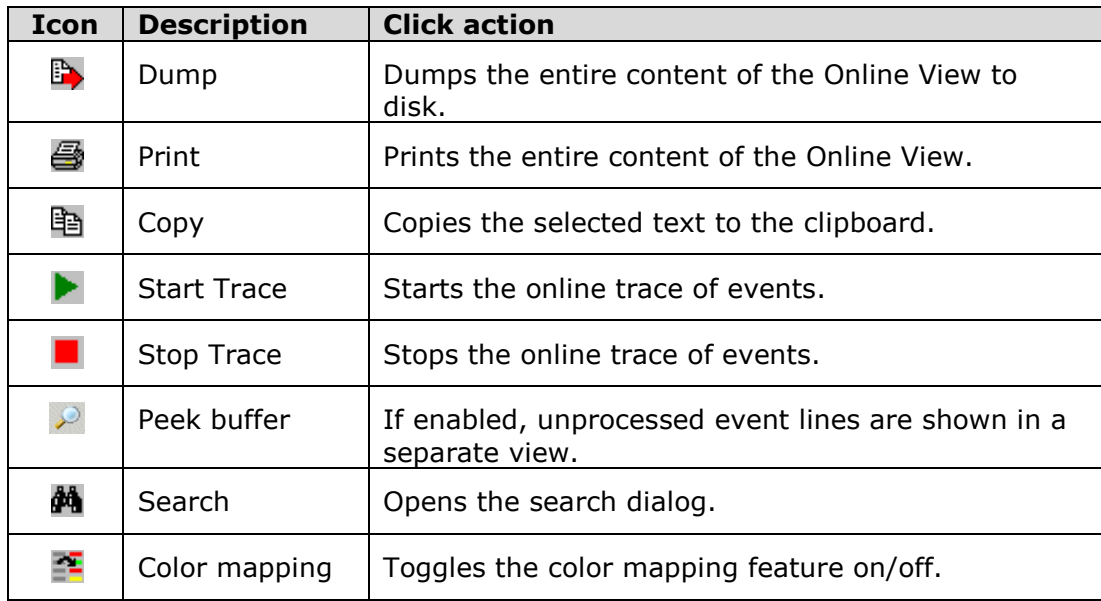

The Online View context menu offers the following functionality:

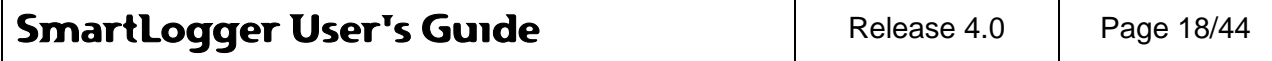

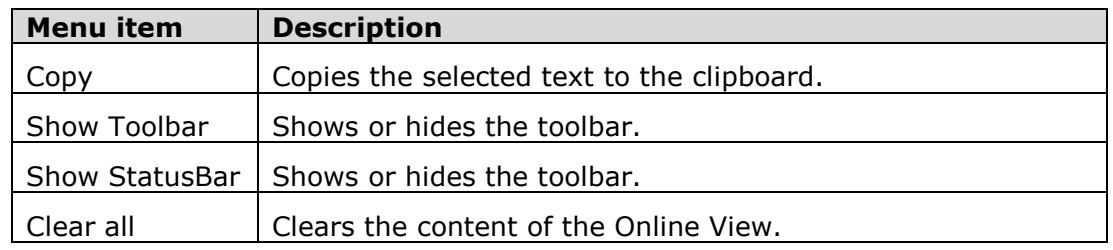

# <span id="page-18-0"></span>**4.5 Report Logging**

A SmartLogger port can be configured for event logging, report logging or both. The nature of the port regarding event or report logging is defined in the associated template. For details on how to create a template for report logging, see the SmartBuilder User"s Guide.

The following figures show an Online View port configured for both event and report logging:

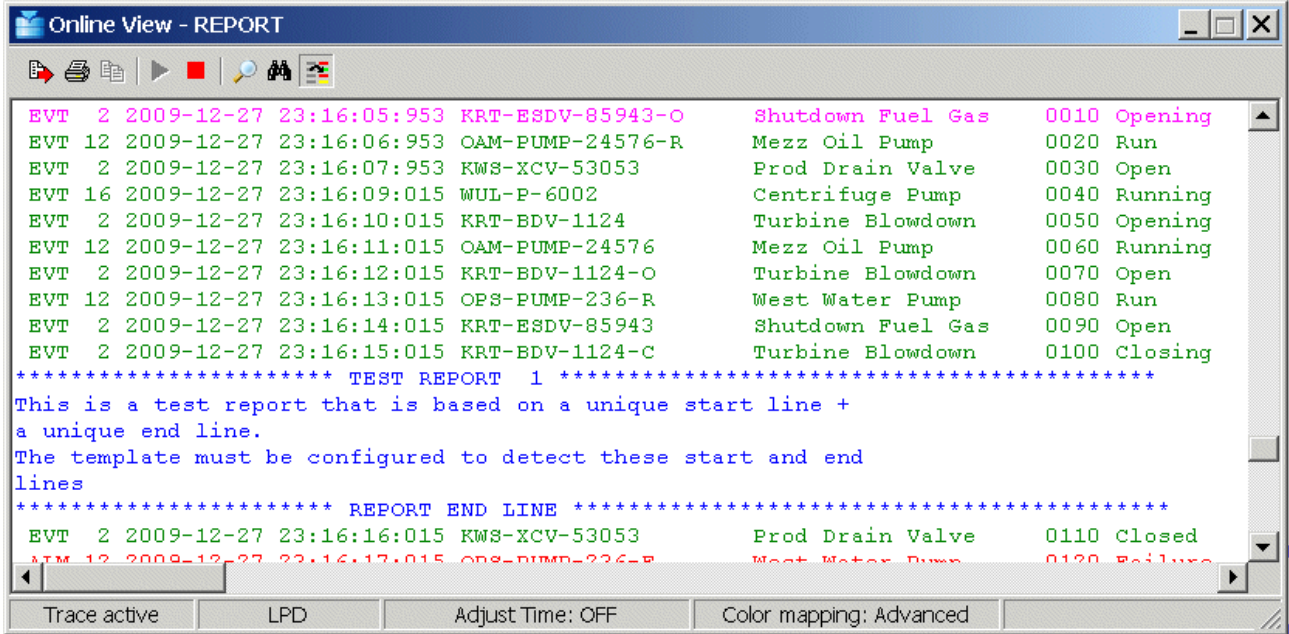

# **Figure 4-15**

In the example above a report is send to the SmartLogger port while events are processed as normal. The detected report lines a colored blue and the entire content of the report is stored in a separate text file.

The location of reports are *..\SmartLogger\ReportQueue\* and each report will have the following naming convention:

REP<port ID>\_<Report name>\_YYYYMMDD\_hhmmss.log

Port ID is equal to the port number  $(1..4)$ . Report name is defined in the template.

Up to 6 report definitions can be configured per template.

For work flow description of the report handling please see section [9.1](#page-40-1) [Work](#page-40-1) flow [diagram.](#page-40-1)

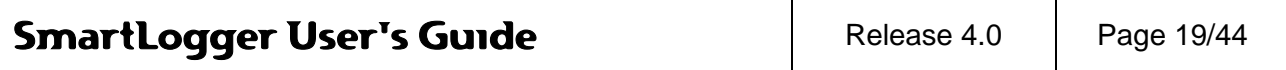

# <span id="page-19-0"></span>**5 Maintenance**

## <span id="page-19-1"></span>**5.1 Internal messages and trace log**

SmartLogger keeps track of all configuration changes and incidents, which may be of interest to an operator or system responsible. The messages are treated as *Internal messages* and are classified in the following severity levels:

- Information Standard messages indicating that the application has been started, port configuration has been changed etc.
- Warning Appears when the SmartLogger has detected an error in a module, in data validation or other incidents that later on may lead to serious data loss.
- Alert A warning the might lead to an error or data loss if no action is taking. This could be disk running full or no connection to a data source.
- Error Serious error has occurred. The particular module or port has been stopped.

Fatal Last error before application close.

The internal messages can be viewed from the menu item *View | Internal Messages (trace)…*

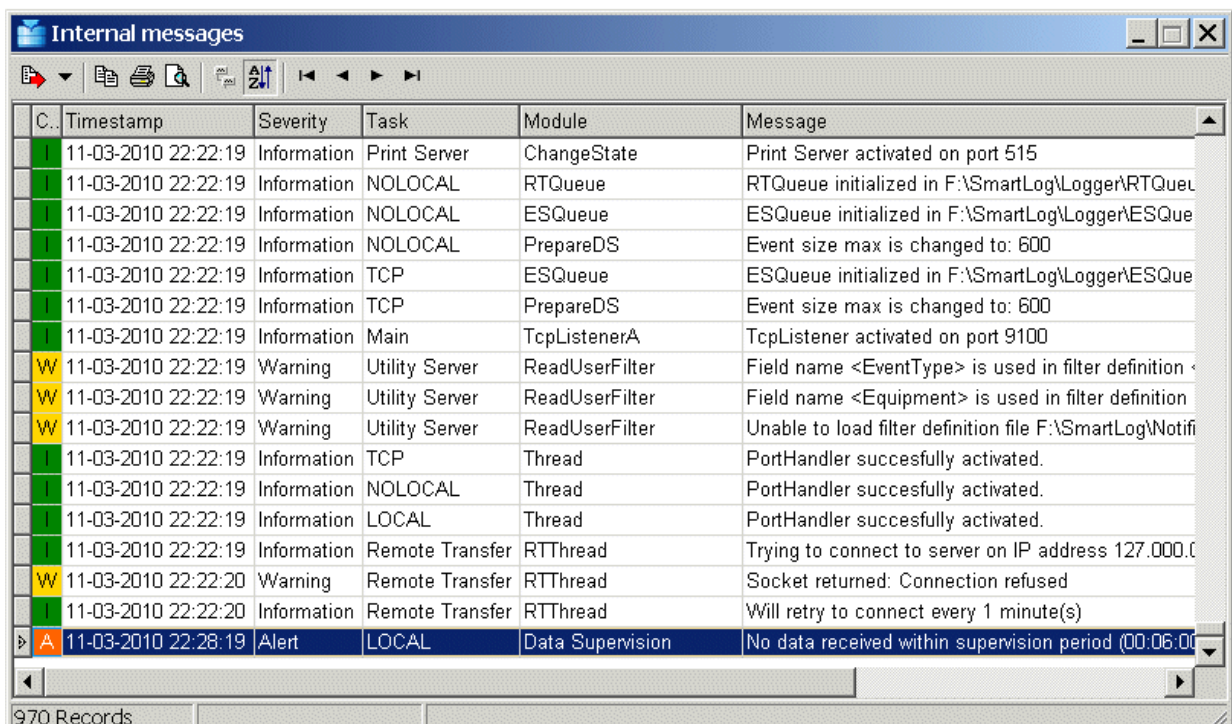

# **Figure 5-1**

or *View | Internal Messages (log)…*

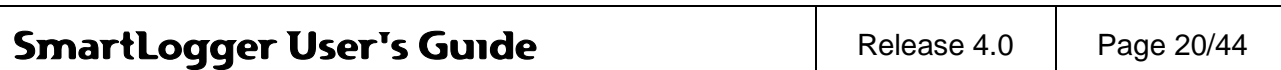

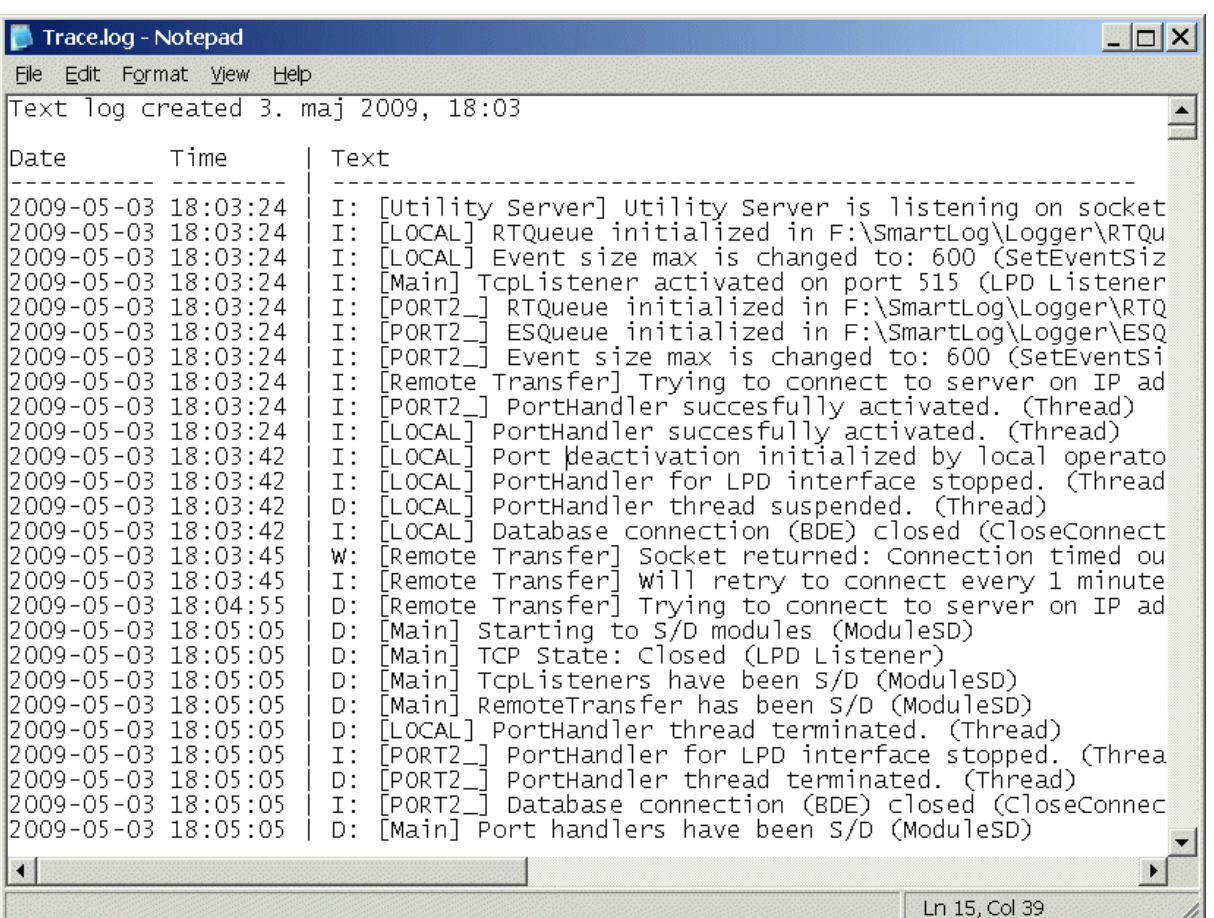

# **Figure 5-2**

The text log file contain more information and for a longer period compared to the trace view. The level of information stored in the text log is dependent of the *Trace Level* set in the [Application options](#page-25-0) dialog:

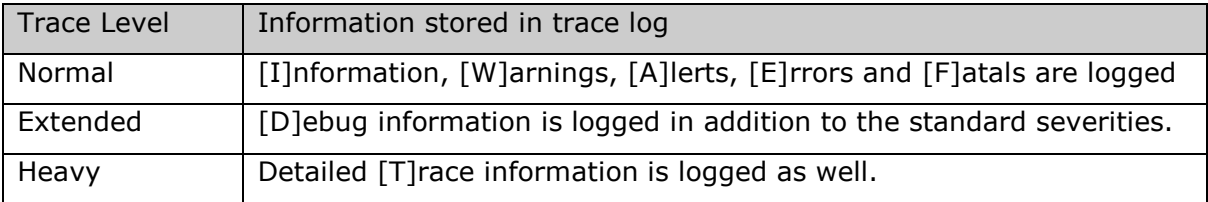

# <span id="page-20-0"></span>**5.2 Supervision alerts**

SmartLogger has a number of built-in supervision features that will trigger an *alert* message if a condition that can lead to data loss is detected. If combined with a SmartNotification (add-on) these alert messages can be redirected to maintenance supervisors using email or used to trigger an exe application for customized handling.

The following list is a summation of supervision alerts in SmartLogger:

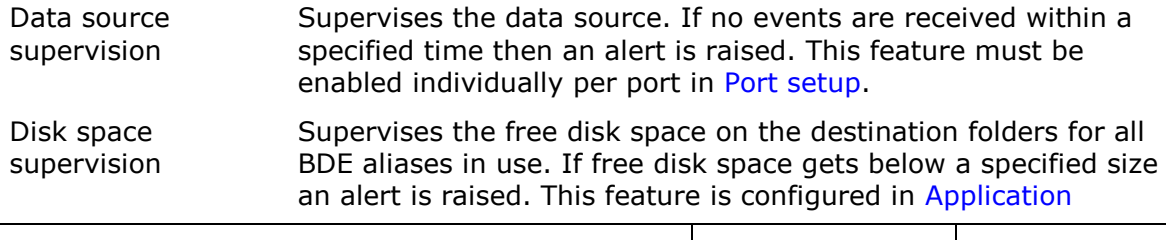

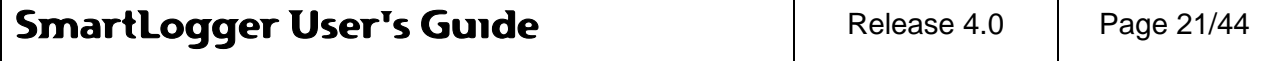

## options.

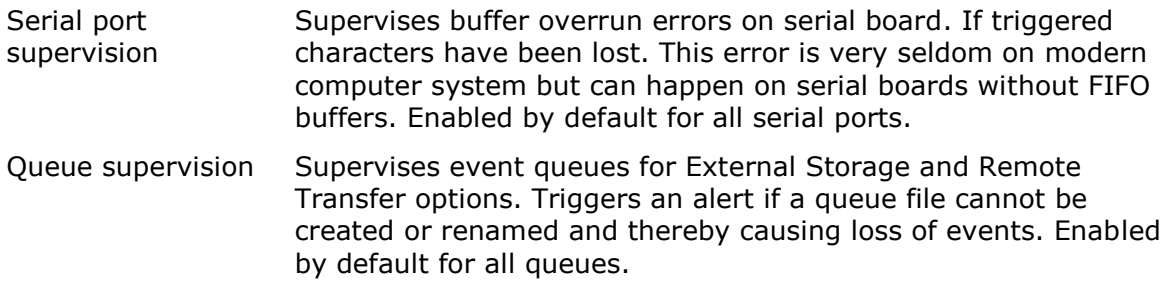

#### <span id="page-21-0"></span>**5.3 Shared Resources**

A number of resources (file or folders) are shared between different Smart\* applications. Usually the first Smart\* application installed will create these references. If needed the settings can be viewed and changed from the menu item *Tools | Shared Resources…*:

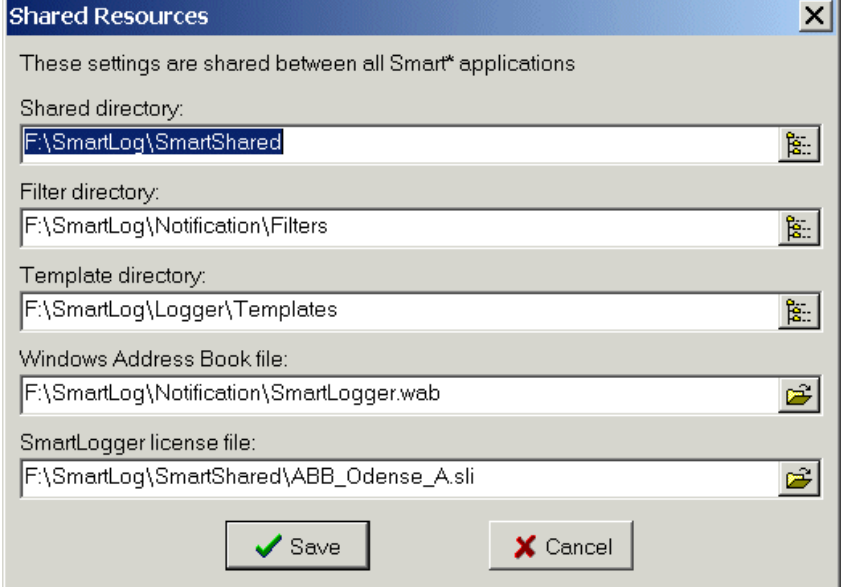

#### **Figure 5-3**

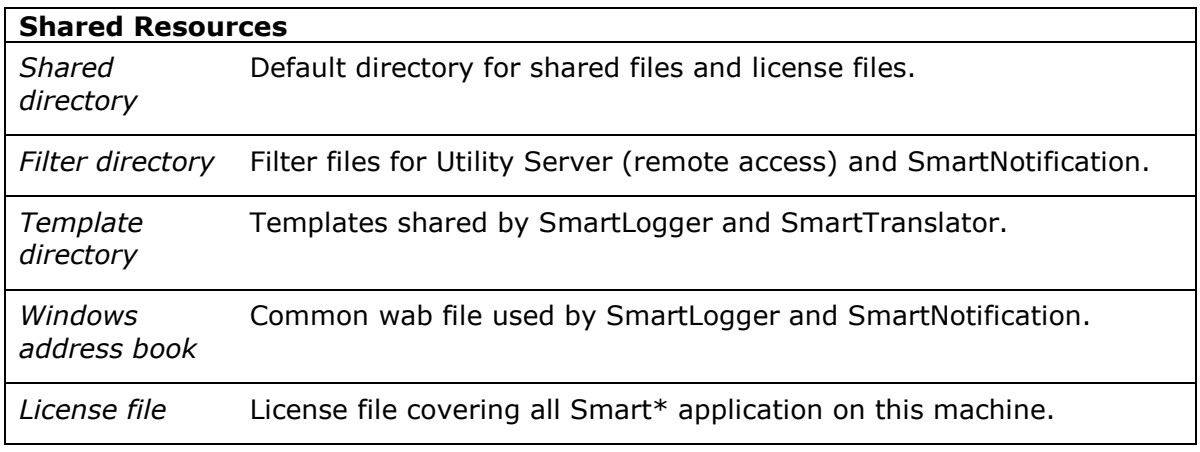

## <span id="page-21-1"></span>**5.4 Problem report**

In case of problems with the SmartLogger configuration, the problem report feature must be used when submitting a problem report. The feature is invoked by selecting the menu item *Tools | Problem Report* and accepting to the confirm prompt:

 $\top$ 

 $\overline{\phantom{a}}$ 

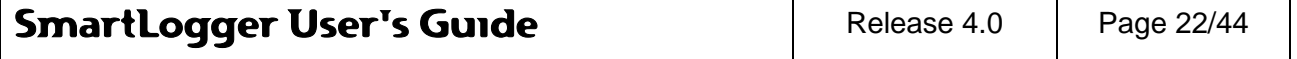

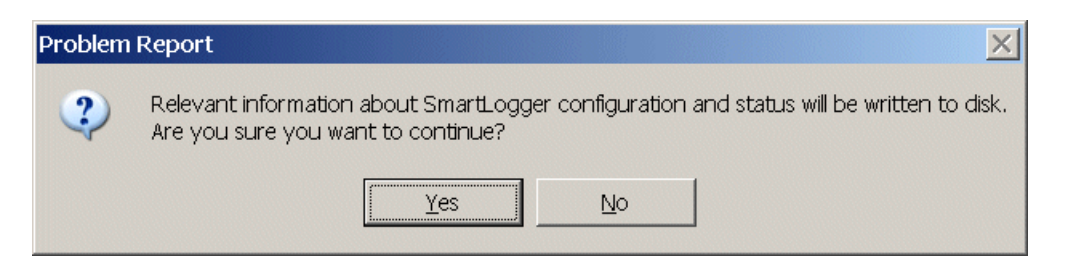

When finished a new folder containing all relevant files and information has been created:

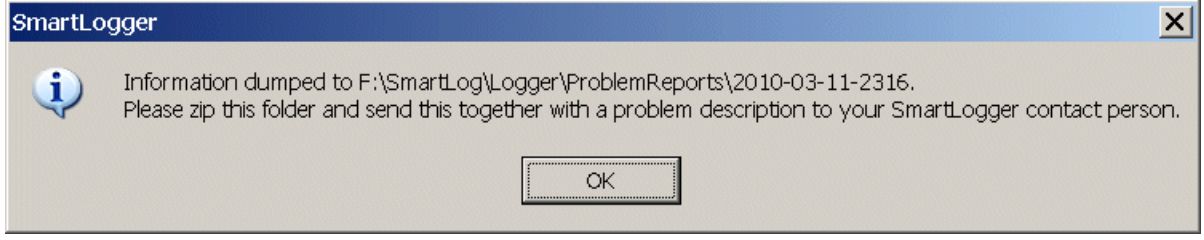

When zipped and submitted, the SmartLogger support responsible can test or simulate most situations and thereby being able to offer better support.

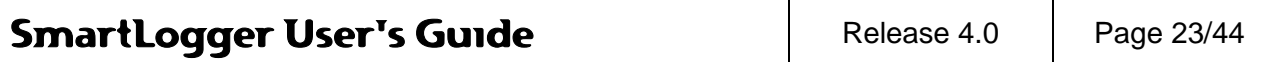

# <span id="page-23-0"></span>**6 Utilities and options**

# <span id="page-23-1"></span>**6.1 Database Alias Manager**

A database alias is needed in order to access a database. It defines the database driver, connection parameters and the destination path / database type.

The Alias Manager can be used to add, modify and delete aliases, with the restriction that only the basic settings, like database driver, destination path/database, default user etc. can be changed.

Normally the user only needs to access the basic settings, as the Alias Manager automatically configures all advanced settings.

If it is required to access the more advanced alias settings, the BDE Administrator tool has to be used. The BDE Administrator can be started by selecting *Settings | Control Panel | BDE Administrator* from the Windows start menu.

The Database Alias Manager dialog is opened from the menu item *Tools | Alias Manager...*

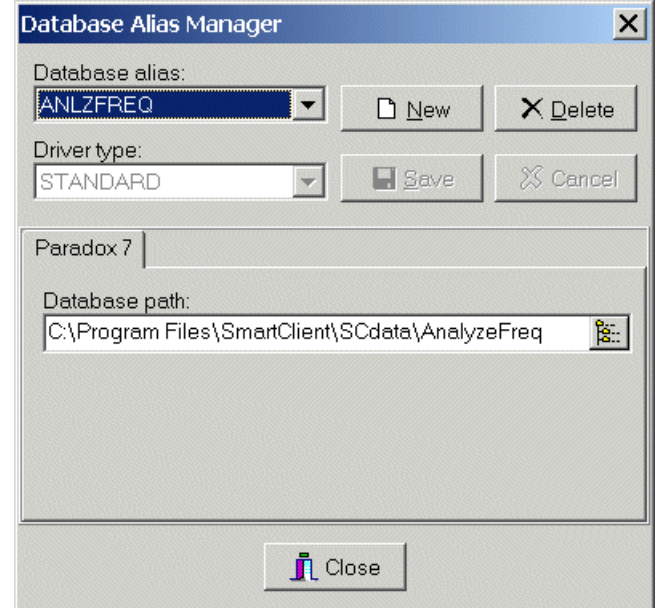

## **Figure 6-1**

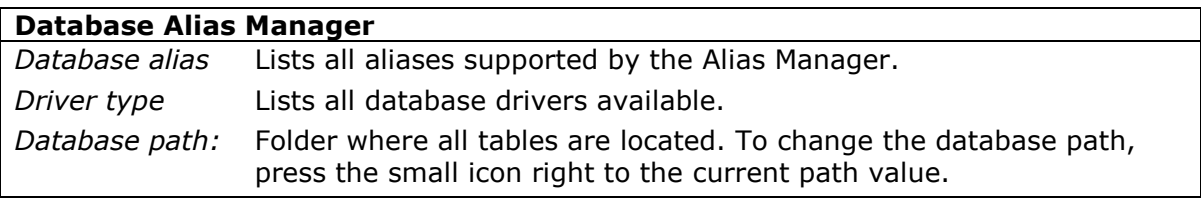

 $M$ It is recommended always to use the STANDARD (Paradox) driver for SmartLogger configurations unless it is explicitly required to use another database driver.

For more details about the Database Alias Manager features, see the SmartClient User"s Guide.

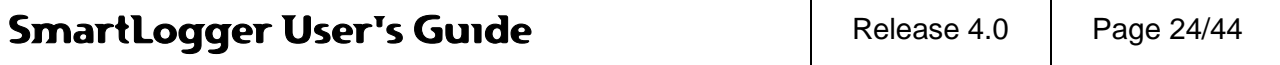

# <span id="page-24-0"></span>**6.2 Color mapping**

SmartLogger supports two types of color mapping: Standard and advanced color mapping. In both modes the color mapping is performed according to the template settings and the event validation status.

The SmartLogger uses the following event categories:

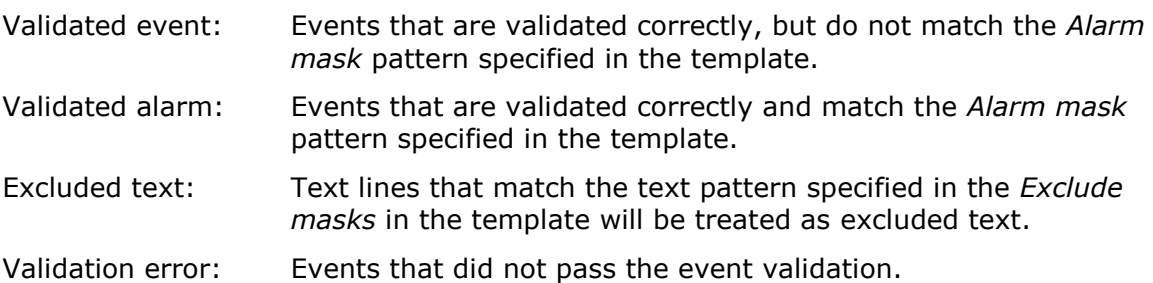

The colors used for color mapping is configured from the menu item Config | Color Mapping...

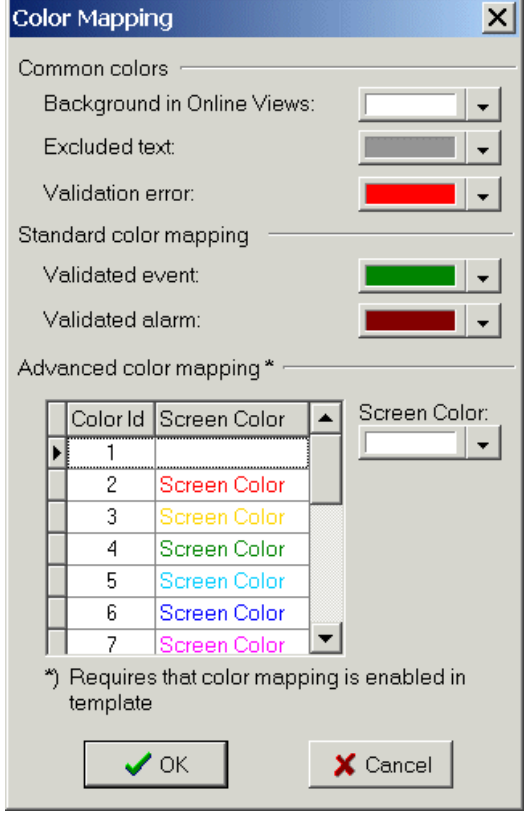

# **Figure 6-2**

# <span id="page-24-1"></span>**6.2.1 Standard color mapping**

Standard color mapping can be used for data sources that does not provide an unique color id. The standard color mapping uses a simple text pattern (defined in the template) to distinguish alarms from events.

#### <span id="page-24-2"></span>**6.2.2 Advanced color mapping**

For data sources (like ABB Advant systems) that provides a unique color id, it is possible to associate this color id to a user-defined color. In this version color id"s in the rage from 1 to 16 is supported.

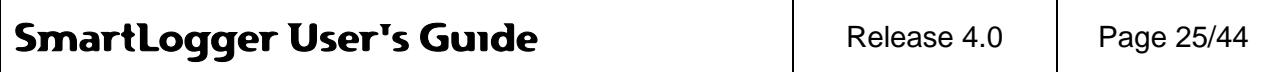

The field used for the color mapping must be specified in the Template. For more information on how to set the color field, please see the "SmartBuilder User's Guide".

# <span id="page-25-0"></span>**6.3 Application options**

The options dialog can be opened from the menu item Tools | Options...

#### <span id="page-25-1"></span>**6.3.1 Supervision**

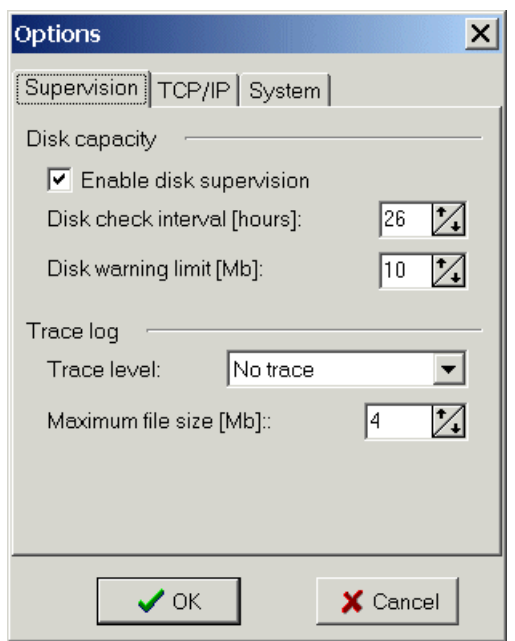

# **Figure 6-3**

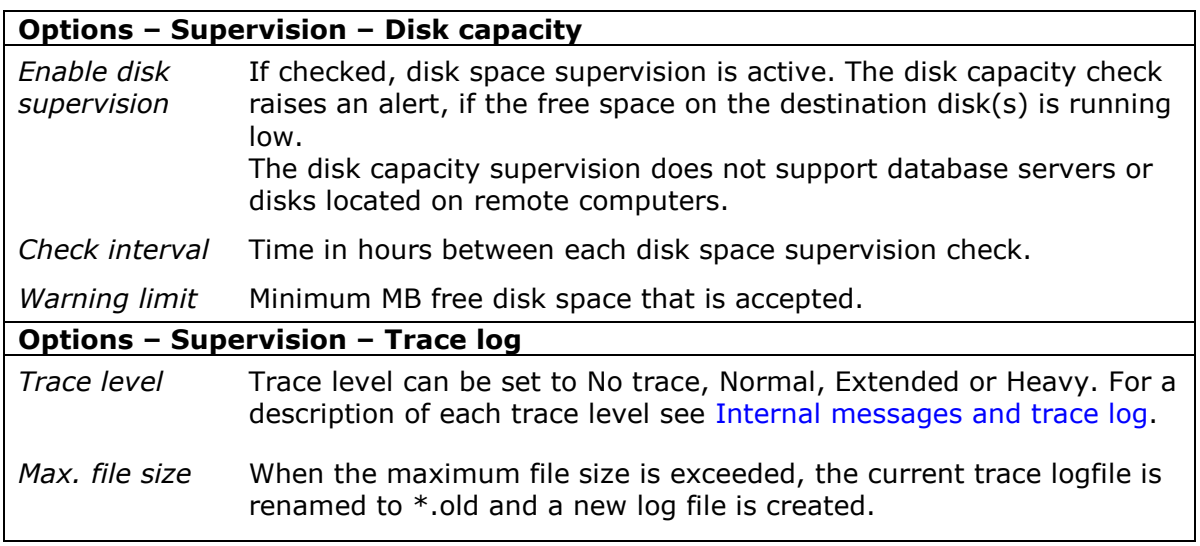

#### <span id="page-25-2"></span>**6.3.2 TCP/IP Listeners**

TCP/IP listeners are used for handling TCP/IP connections from remote data sources and to direct the connection to the correct SmartLogger port.

Normally only one listener is needed as it can handle connections from multiple data sources as long as they come from different IP addresses. In the case that several data sources, using TCP/IP raw connections, come from the same IP address, additional listeners must be used.

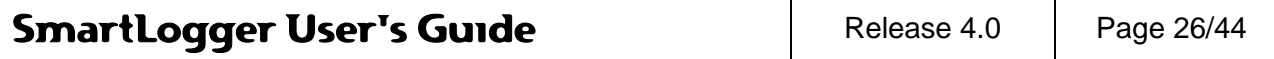

If remote printing is used (LPR / LPD) then only one listener is required. In this case the data sources are identified by a virtual printer name, which is specified in the port configuration dialog.

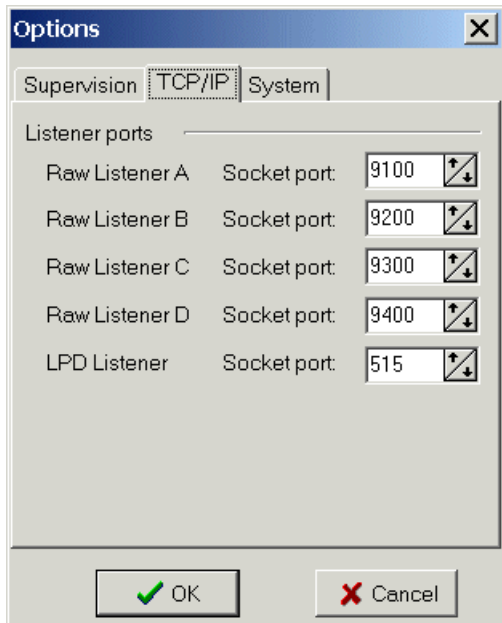

# **Figure 6-4**

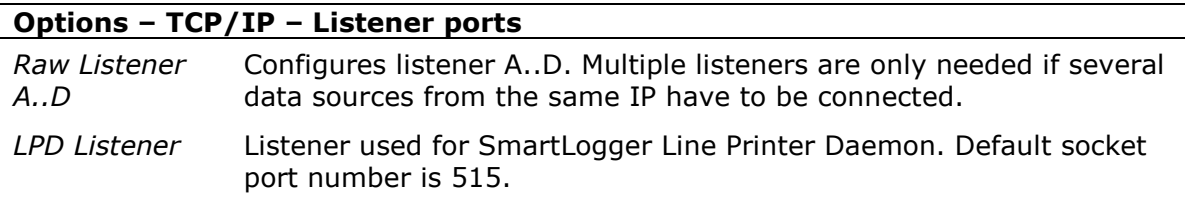

## <span id="page-26-0"></span>**6.3.3 System**

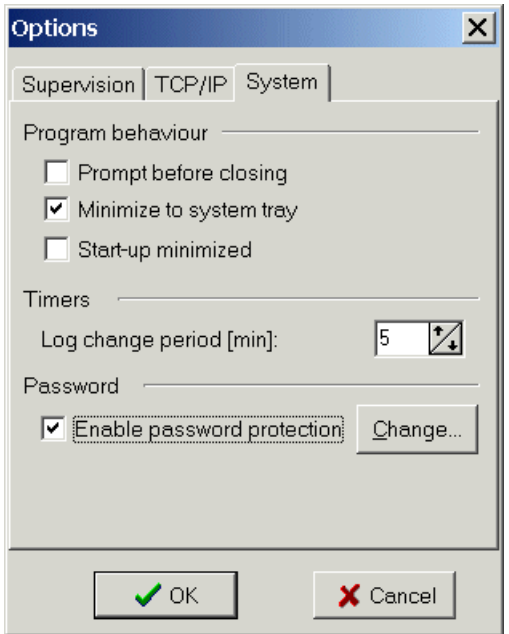

#### **Figure 6-5**

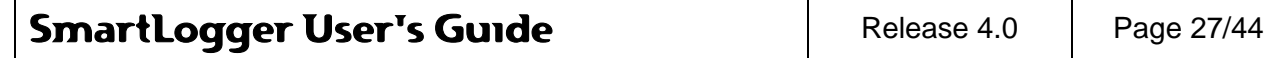

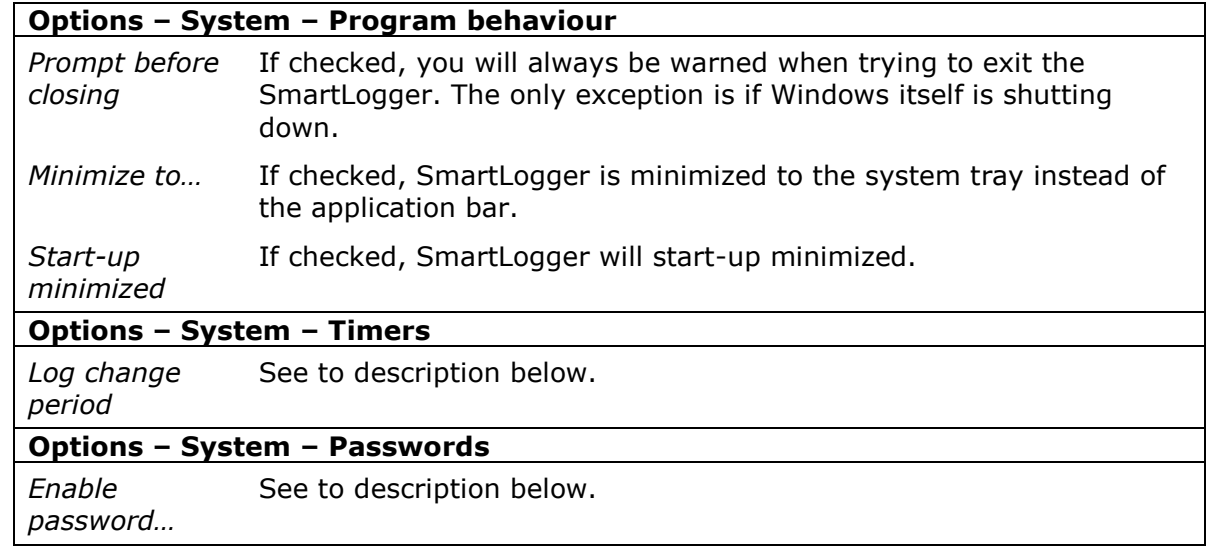

## **Log change period**

The 'Log change period" determines the period after a log change where events from the previous day are still accepted. This feature ensures that events from a data source without time synchronization are not lost during day shift period.

The change over period is only relevant if the used template decodes the date/time from the event. Please refer to Appendix [9.3](#page-41-1) [Log change philosophy](#page-41-1) for a detailed description of the log change philosophy.

## **Password protection**

When the password protection is enabled, then all configuration dialogs and program exit are password protected. Although the program exit is protected, the SmartLogger will not prompt for a password in the case of a computer shutdown.

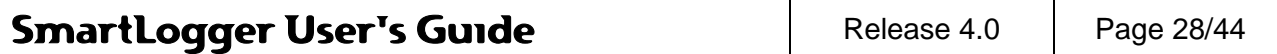

# <span id="page-28-0"></span>**7 Utility Server (remote access)**

The Utility Server makes it possible for other applications like SmartStatus and SmartNotification to get status information from the SmartLogger and to subscribe to events.

# <span id="page-28-1"></span>**7.1 Main view**

The Utility Server main view can be shown by clicking on the 'U' icon on the toolbar or by selecting the menu item *Tools | Utility Server…*

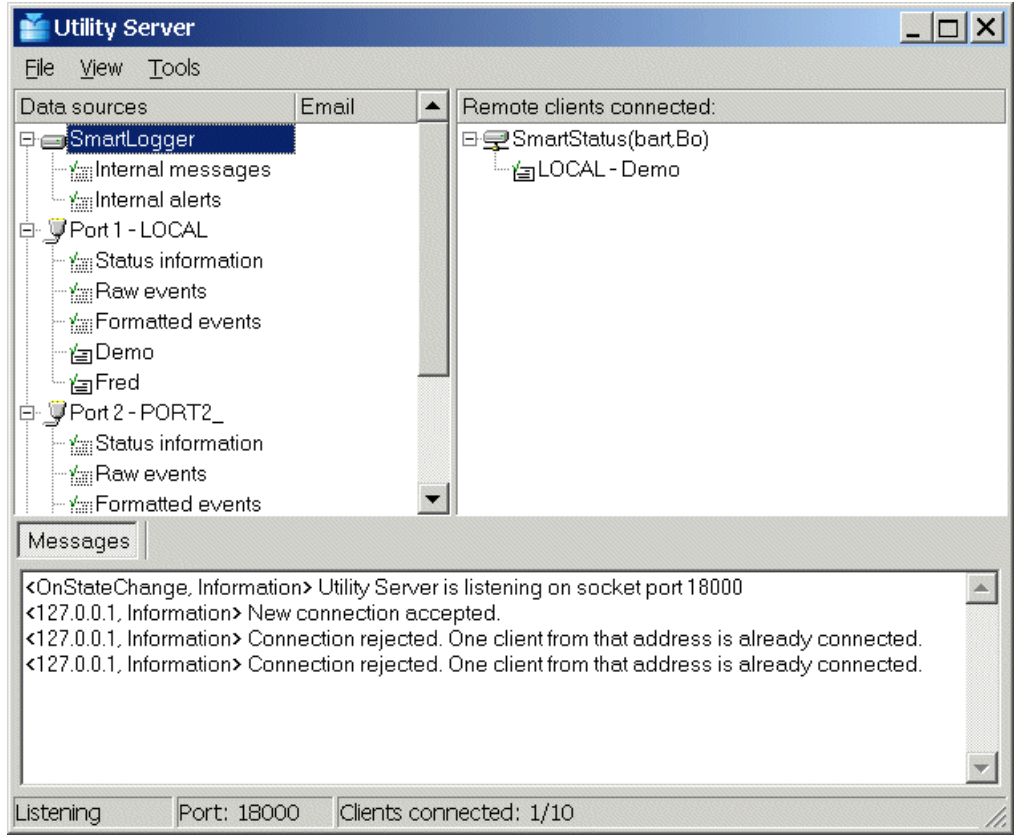

# **Figure 7-1**

The main view is divided into three panes:

#### **Configured data sources**

The 'Configured data sources' tree view contains all available data sources related to the SmartLogger itself and all configured ports. The SmartLogger will as default have the following filters available:

Internal messages: For subscription to application internal messages.

Internal alerts: Internal alerts is a subset of Internal messages covering messages with the severity "Error" and "Alert". This makes it possible for remote clients to subscribe to errors and serious warnings.

T

Each active port will as default have the following three standard filters available:

Status information: Makes it possible for remote status clients (like SmartStatus applications) to subscribe to port status information, system messages etc.

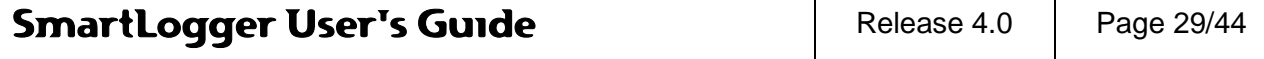

Raw events: This data source will supply any remote subscriber with the raw events as those shown in the Online View.

Formatted events: Subscribers to this data source will receive all events as a commaseparated text. The number of text fields in the comma-separated text depends on the template used for the actual port.

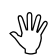

A port with a connected filter is called a **data source**.

In addition to this, it is possible to create new data sources by attaching user-defined filters to active ports (filters are described in section [7.2.1](#page-29-1) [New filter\)](#page-29-1). A filter can be used to limit the number events in order to let subscribers supervise or store important or special events only, like:

- All alarms from section 12
- All inhibited events from the ESD system
- All tagnames containing the text 'XCV'
- All operator actions that has ACK in the description

#### **Clients connected**

This pane shows a list of all remote and local clients currently connected to the Utility Server. For each client a list of subscribed data sources is provided. Please note that the Notification Module add-on is considered as a local client to the Utility Server and will therefore also be listed in the 'Clients connected' view.

## **Messages**

The message pane contains all messages related to the Utility Server module. The information here will be more detailed compared to the information stored in SmartLogger's common system log, as only important messages and errors are stored in the system log.

# <span id="page-29-0"></span>**7.2 Filters**

#### <span id="page-29-1"></span>**7.2.1 New filter**

To create and add a new filter to a port, simply select the wanted port and choose the menu item *File | New Filter…*

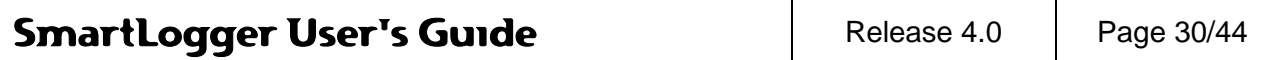

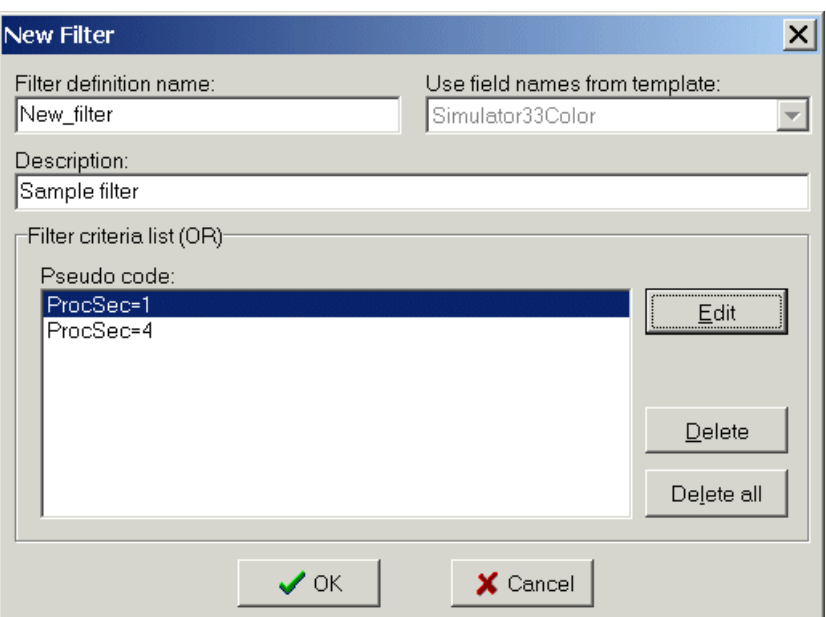

# **Figure 7-2**

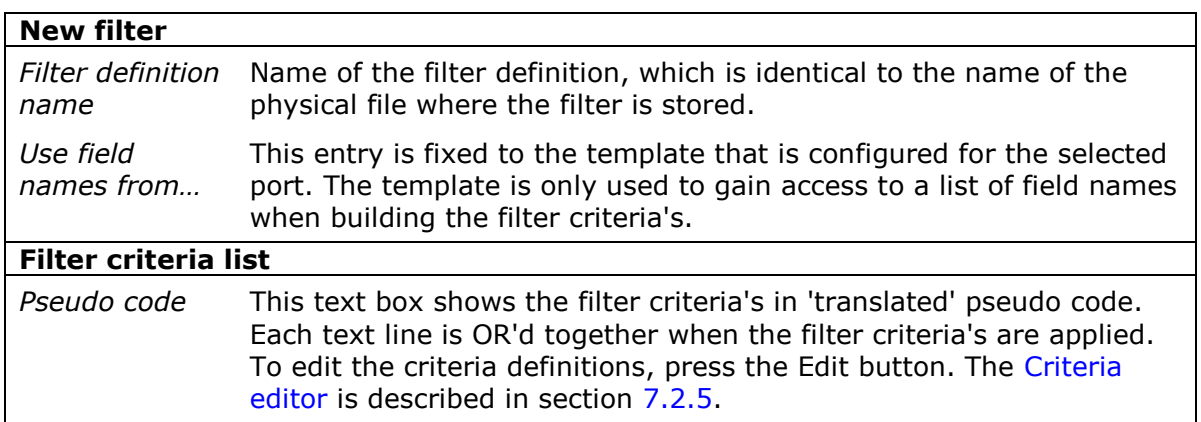

After creating a new filter it will automatically be attached to the selected port and activated.

# <span id="page-30-0"></span>**7.2.2 Add existing filter**

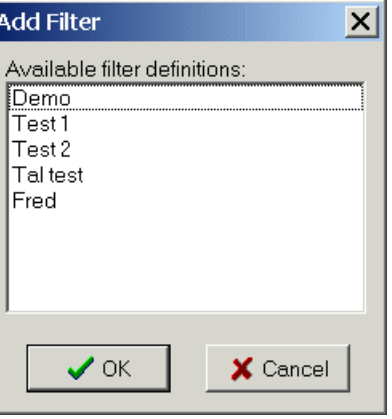

# **Figure 7-3**

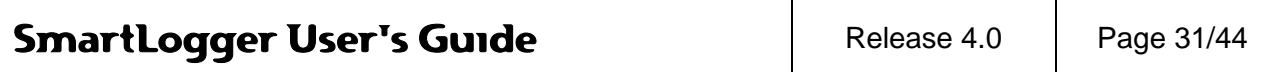

The field names used in the selected filter definition must be available for the chosen port. Otherwise a warning is raised when the OK button is pressed

#### <span id="page-31-0"></span>**7.2.3 Modify filter**

It is possible to modify a filter already attached to a port, by choosing the menu item *File | Modify Filter…* or the corresponding pop-up menu item.

The dialog shown is the same as when creating a new filter, except that the filter name cannot be modified.

Please note that only the user-defined filters can be modified.

#### <span id="page-31-1"></span>**7.2.4 Filter maintenance**

The Filter Maintenance tool combines the filter functions described in the previous sections in a single tool. From here it is possible to create, modify and delete filters with the difference that it is the physical filter definition file that is affected only. In other words, If a new filter is created with the Filter Maintenance tool, then it must be attached manually to a port afterwards.

The Filter Maintenance tool can be opened by choosing the menu item *Tools | Filter Maintenance…*

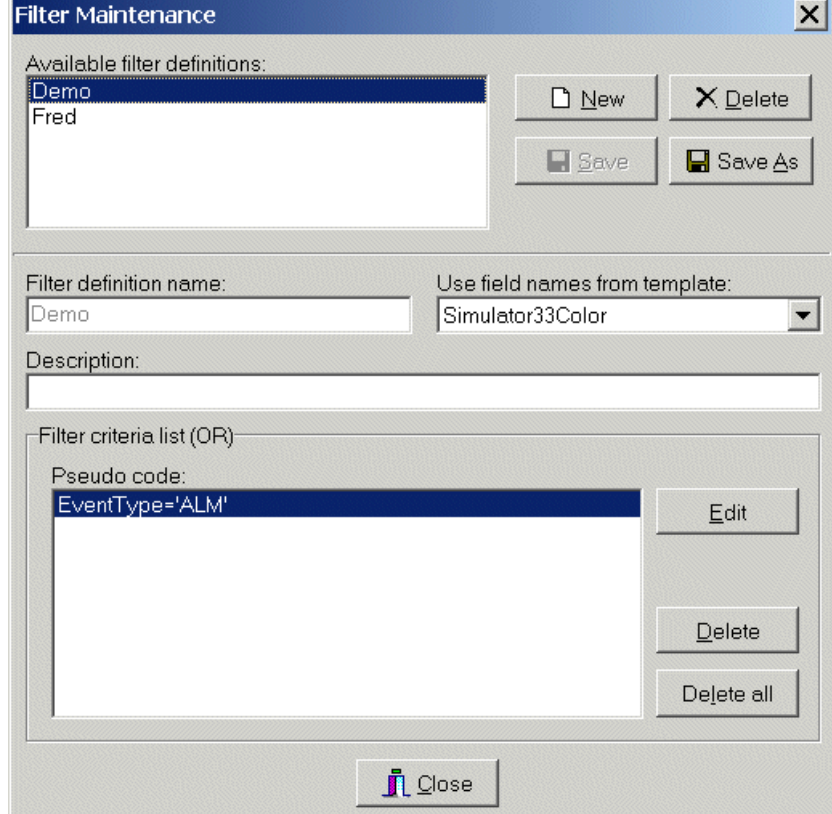

# **Figure 7-4**

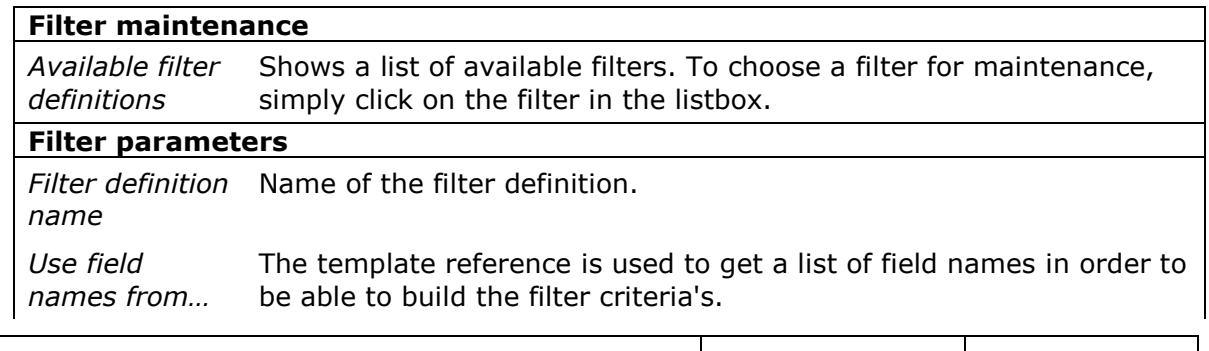

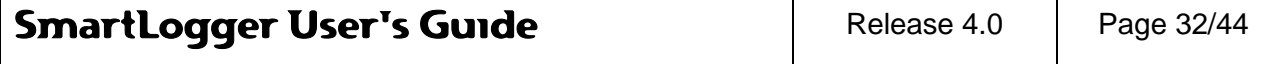

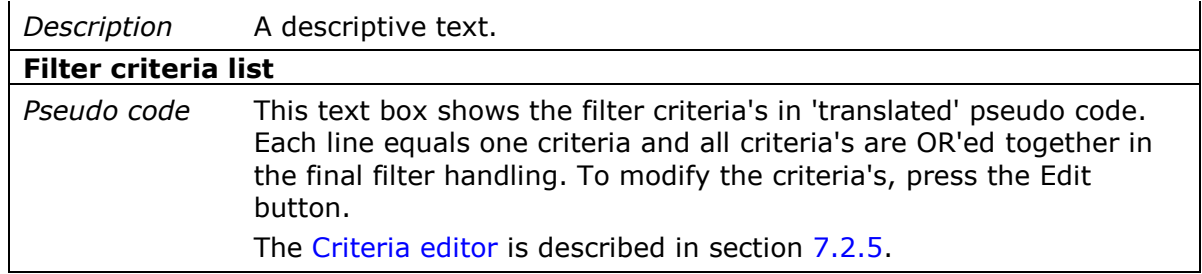

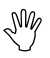

The template reference is only used to get a list of field names in order to  $\frac{1}{2}$ be able to build the filter criteria's.

# <span id="page-32-0"></span>**7.2.5 Criteria editor**

The Criteria Editor is a powerful tool for building any kind of simple or complex criteria for use in filters.

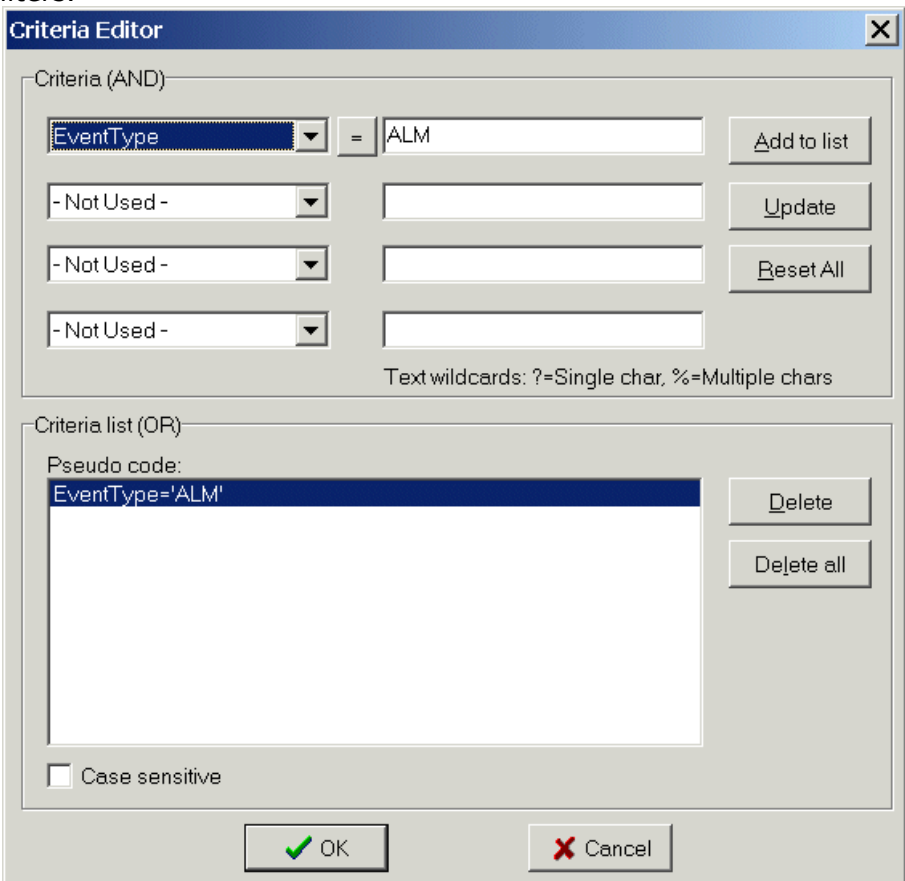

# **Figure 7-5**

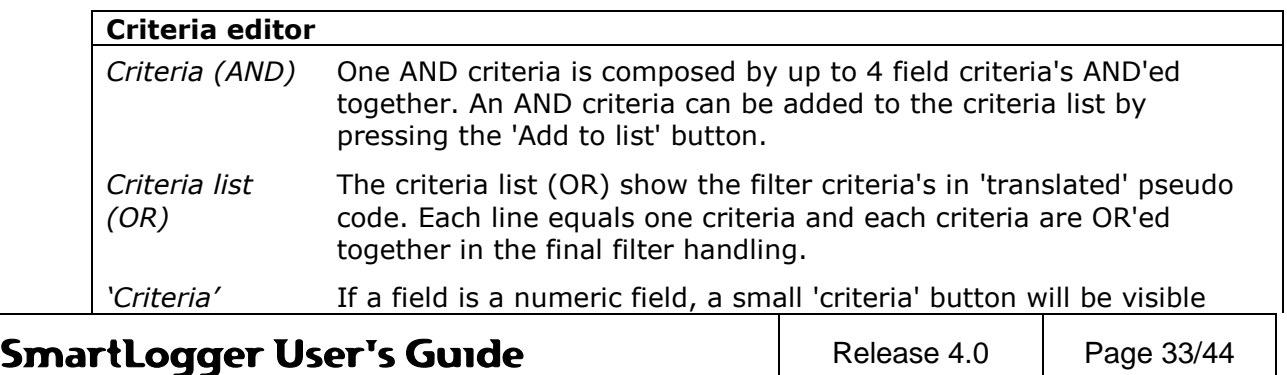

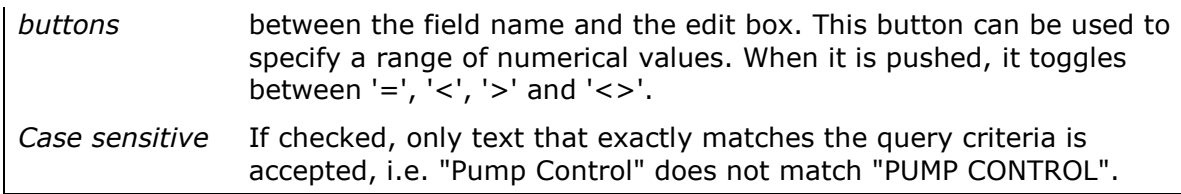

#### <span id="page-33-0"></span>**7.2.6 Criteria examples**

#### *Exact match*

If you want to see all records where the Tagname field contains the exact string "HAS-OV-12222", you simply enter:

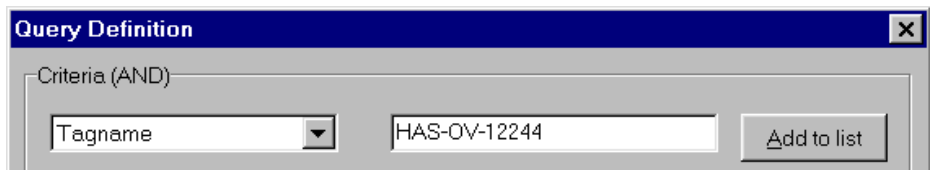

## **Figure 7-6**

#### *Combined AND criteria*

If you, in addition to the Tagname criteria, only want to look at records where PropertyACount is greater than 50, then you additionally enter:

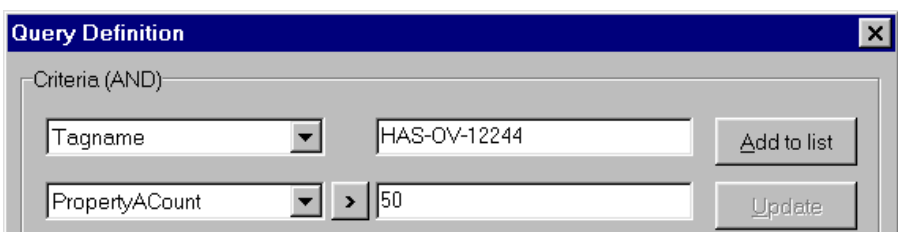

#### **Figure 7-7**

#### *Using multiple character wildcards*

If you, in addition to the criteria's above, only want to look at records where Description starts with 'Flare', then you must enter:

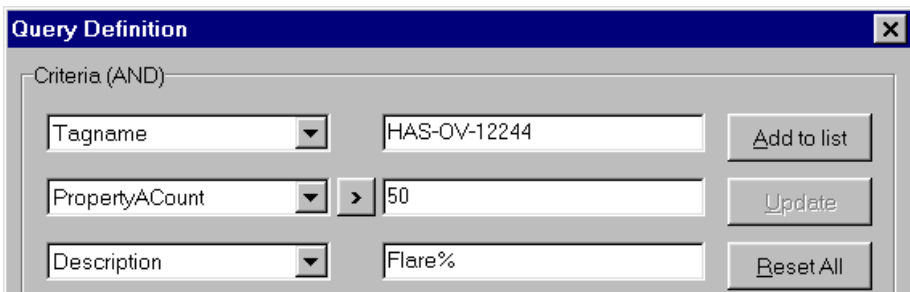

# **Figure 7-8**

It is also possible to use multiple wildcards in a single criterion. If you, for example, want to extract all records, where the Tagname starts with "KKS" and contains the characters "ZSC", the criteria should be "KKS%ZSC%".

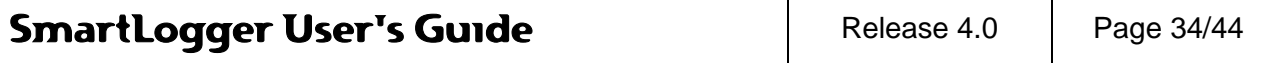

 $\sqrt[6]{ }$  A wildcard is valid for character fields only.

# <span id="page-34-0"></span>**7.3 Utility Server options**

The options dialog can be accessed from the Utility Server menu item *Tools | Options…*

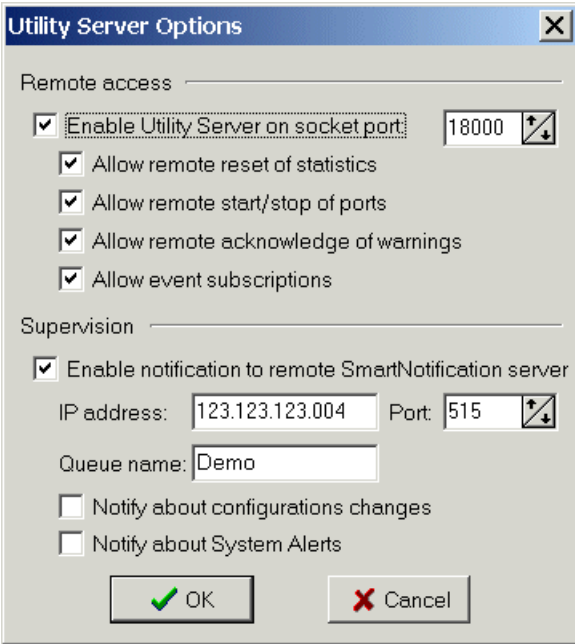

# **Figure 7-9**

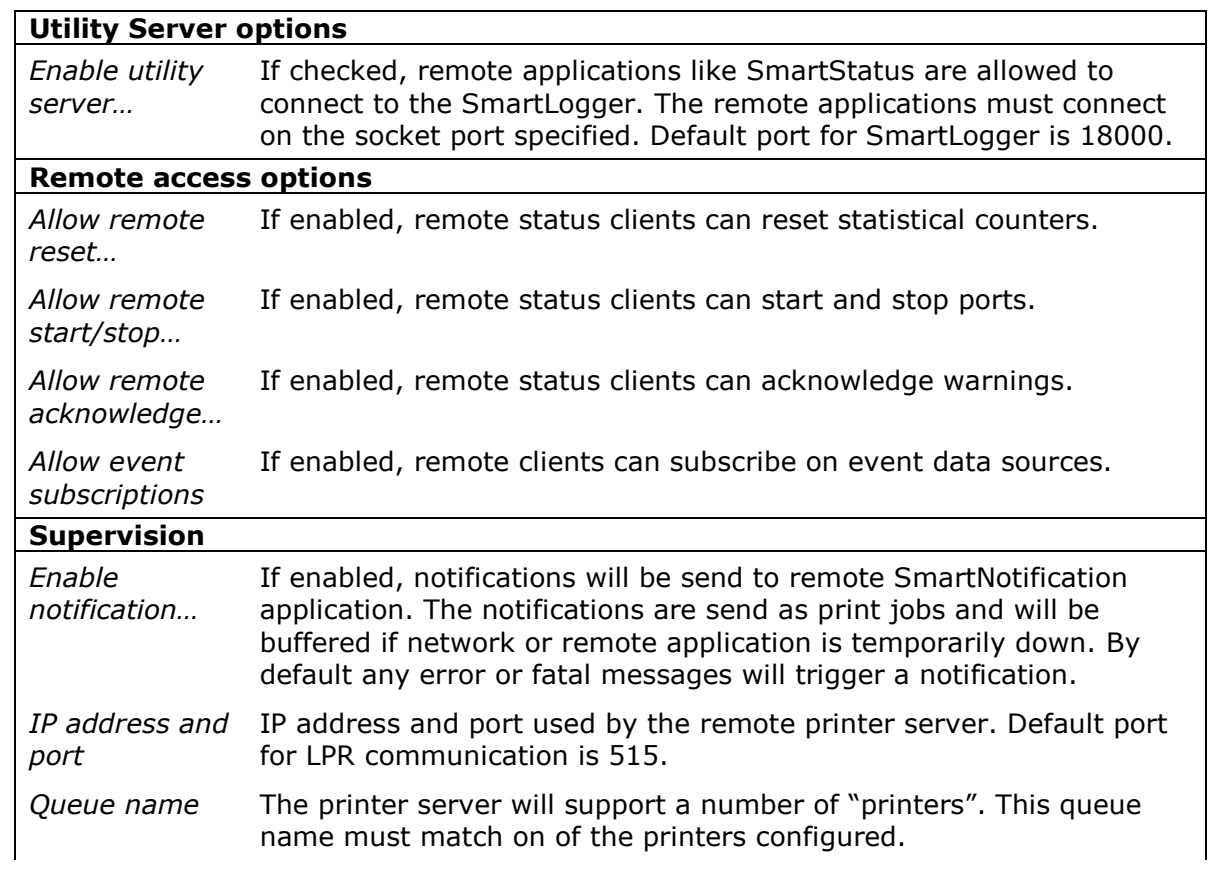

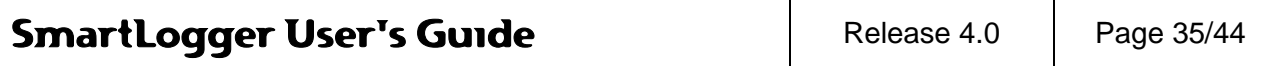

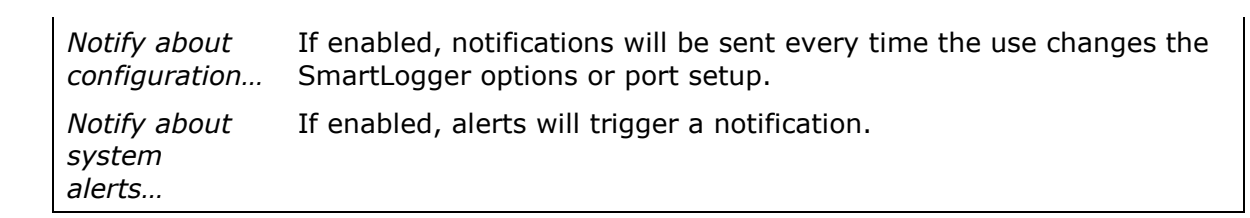

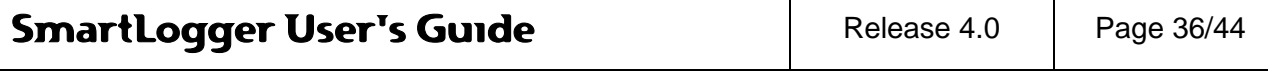

# <span id="page-36-0"></span>**8 Extended configurations**

# <span id="page-36-1"></span>**8.1 Remote Transfer**

The Remote Transfer add-on is used to transfer raw events to a remote host via a TCP/IP network. The function works independently of other port related configurations like log change, template and database settings. A port configured for remote transfer, transfers all events to the host in the same sequence as the port receives them from the data source.

# *Configuration*

The Remote Transfer add-on is configured from the menu item *Config | Remote Transfer...*

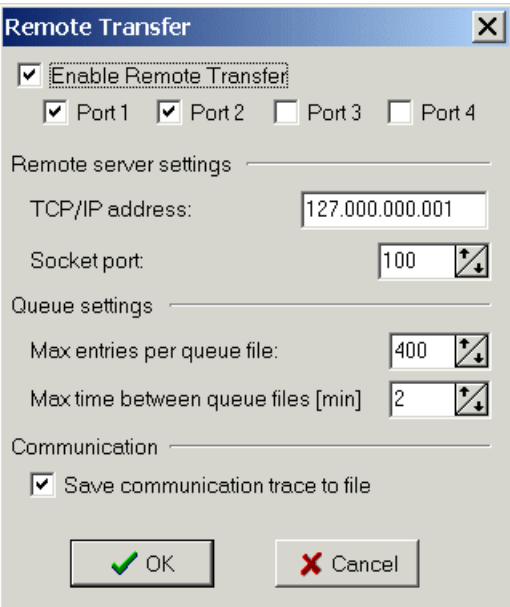

# **Figure 8-1**

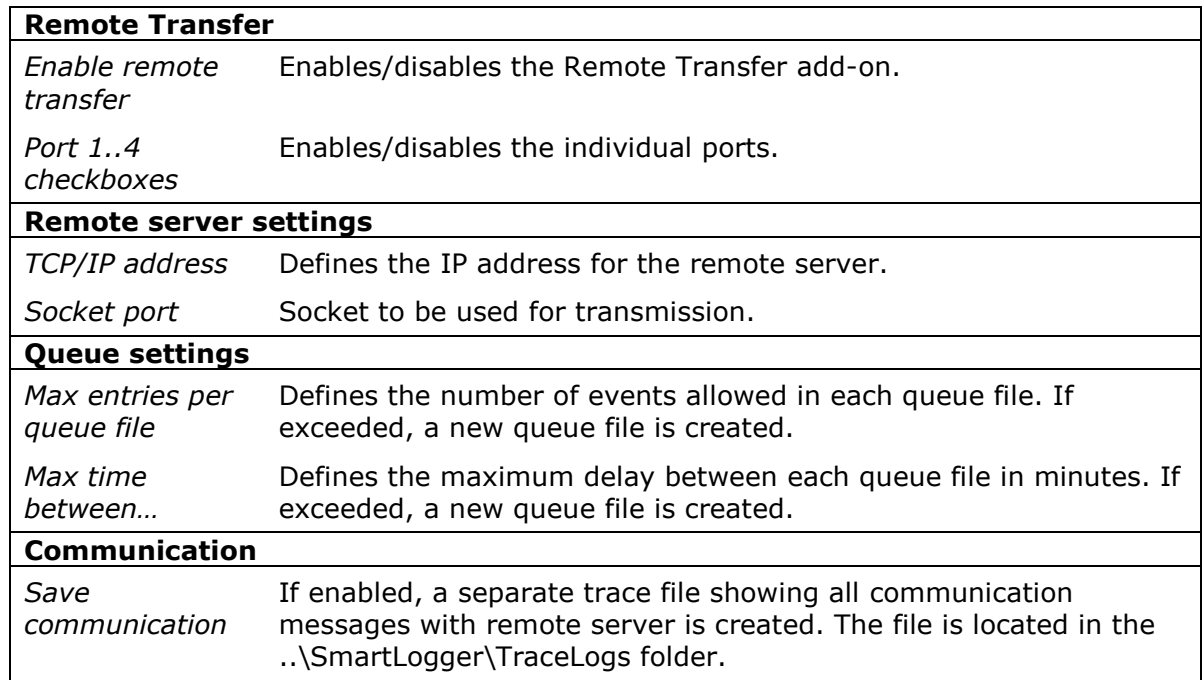

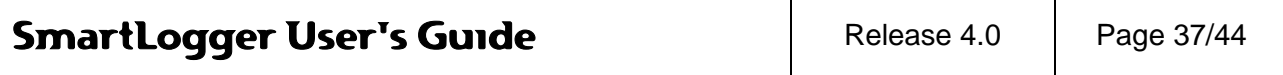

For a detailed description of the RT queue behavior, please refer to appendix [9.4](#page-42-1) [Remote Transfer details.](#page-42-1)

# *Status information*

To see the status for the remote transfer:

- Press the corresponding status button on the toolbar OR
- Select the menu item View | Remote Transfer ...

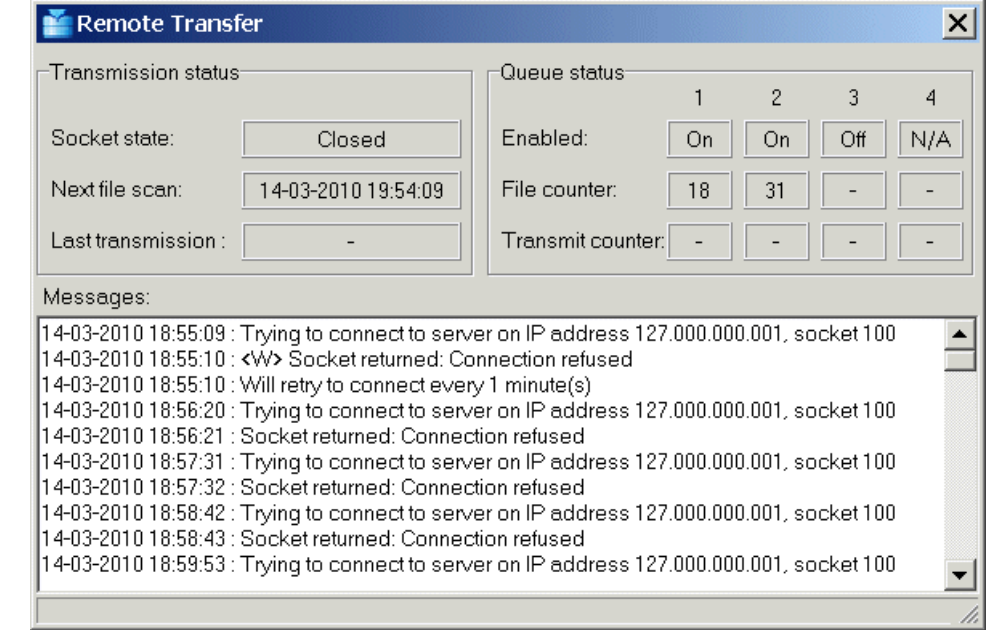

# **Figure 8-2**

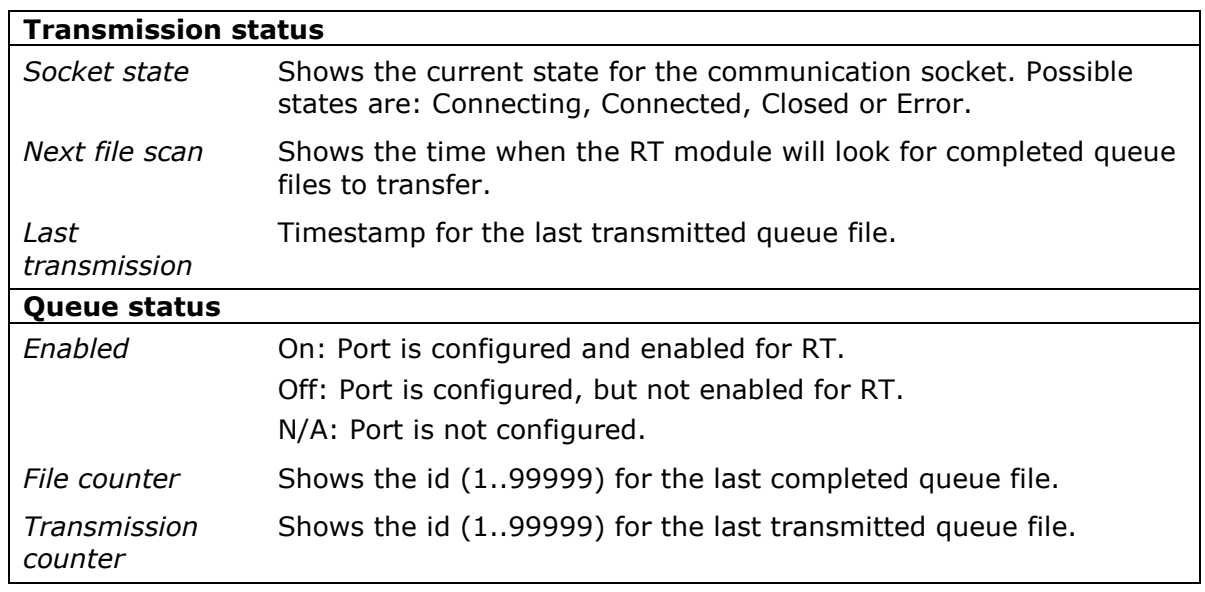

The message window shows the latest 200 messages. Messages related to the communication flow starts with a direction marker:

- -> Messages send to the remote server
- <- Messages received from the remote server

For a detailed description of the communication flow please refer to section [9.4](#page-42-1) [Remote](#page-42-1)  [Transfer details.](#page-42-1)

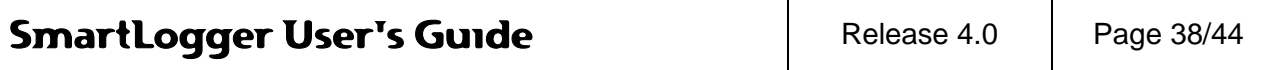

# <span id="page-38-0"></span>**8.2 External Storage**

External Storage is normally used in combination with SmartTranslator for storage of events in external server database (Oracle or MS SQL Server). From version 4.0 SmartLogger has got it own translator service based on the same principles as SmartTranslator but with a simplified configuration interface.

When external storage is enabled a text queue is created where all events are stored as raw text in queue files. The queue files are then translated by the translator service when server database is accessible.

External Storage must be enabled for each port individually using the [Port setup](#page-8-2) dialog while the common connection settings are set from the menu item *Config | External Storage…*

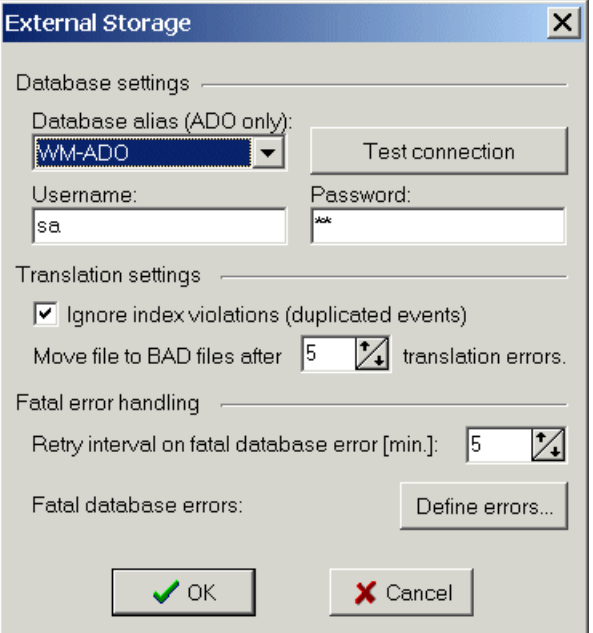

# **Figure 8-3**

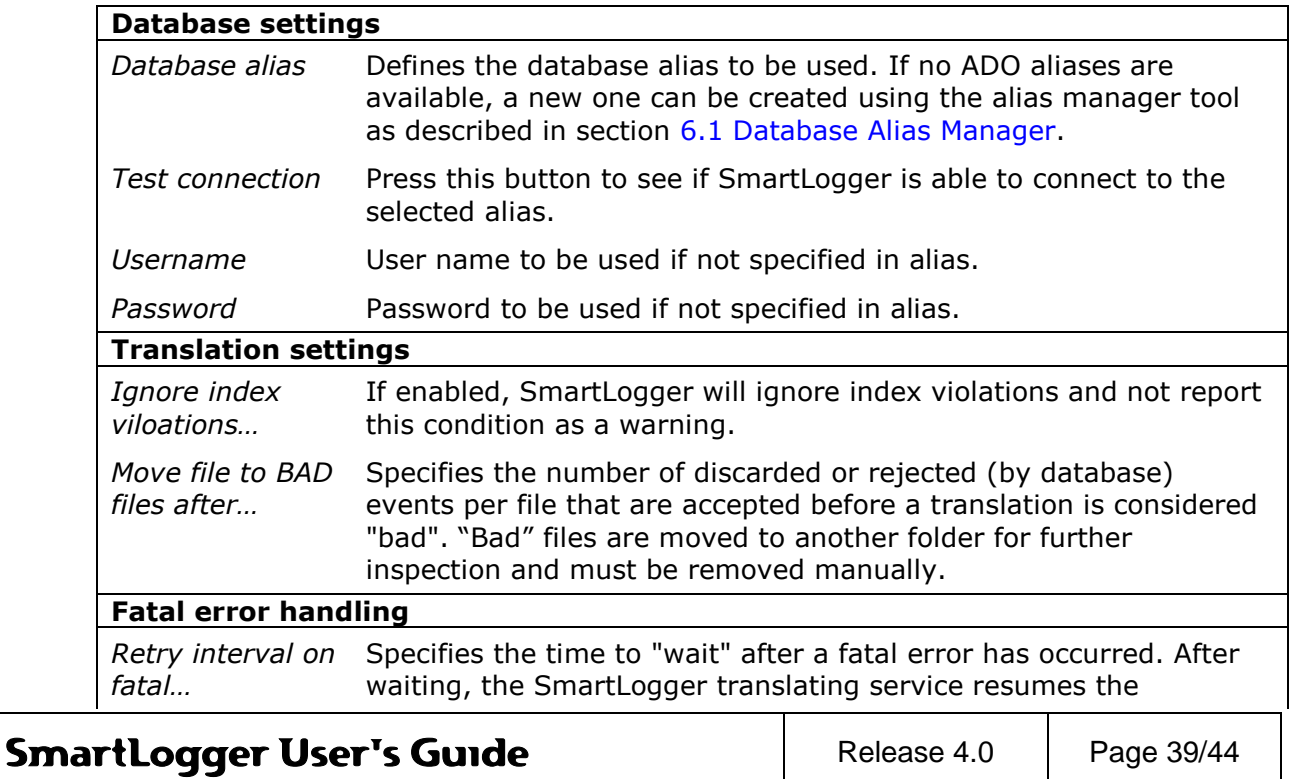

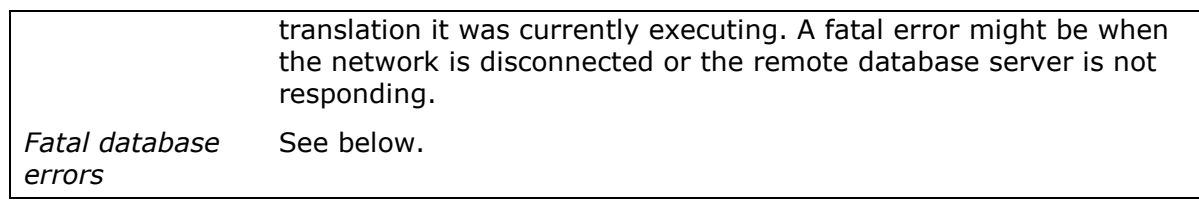

## **Fatal database errors**

It is possible to define certain database errors that must cause the SmartLogger translating service to stop translation for a while. Proper definition of fatal database errors ensures that SmartLogger does not continue processing files and reporting lots of errors in case of a database error.

When the button "Define errors" is pushed, the following configuration dialog is shown:

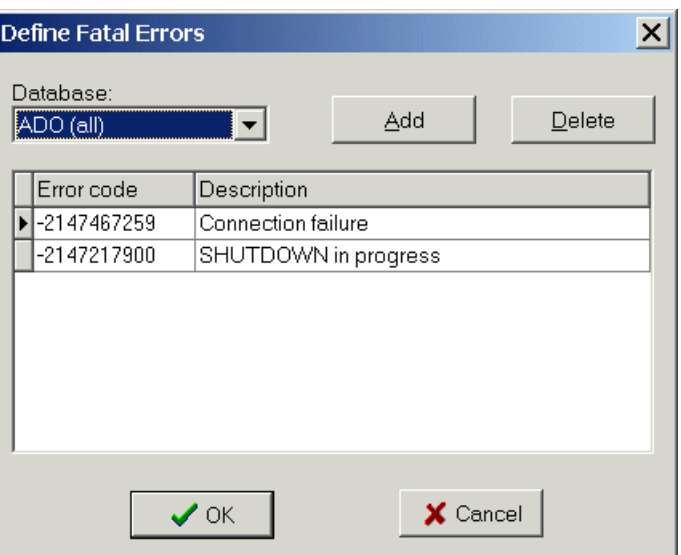

# **Figure 8-4**

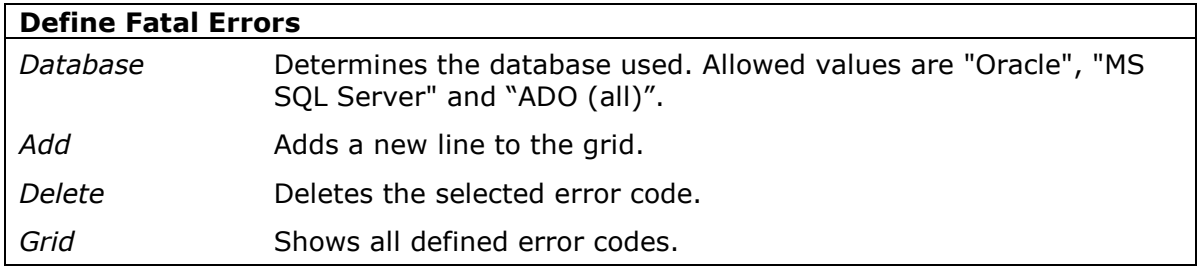

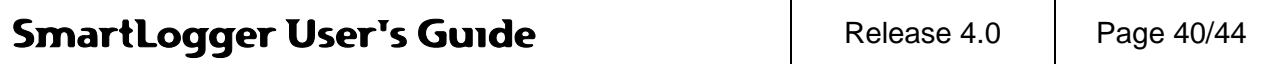

# <span id="page-40-0"></span>**9 Appendix**

# <span id="page-40-1"></span>**9.1 Work flow diagram**

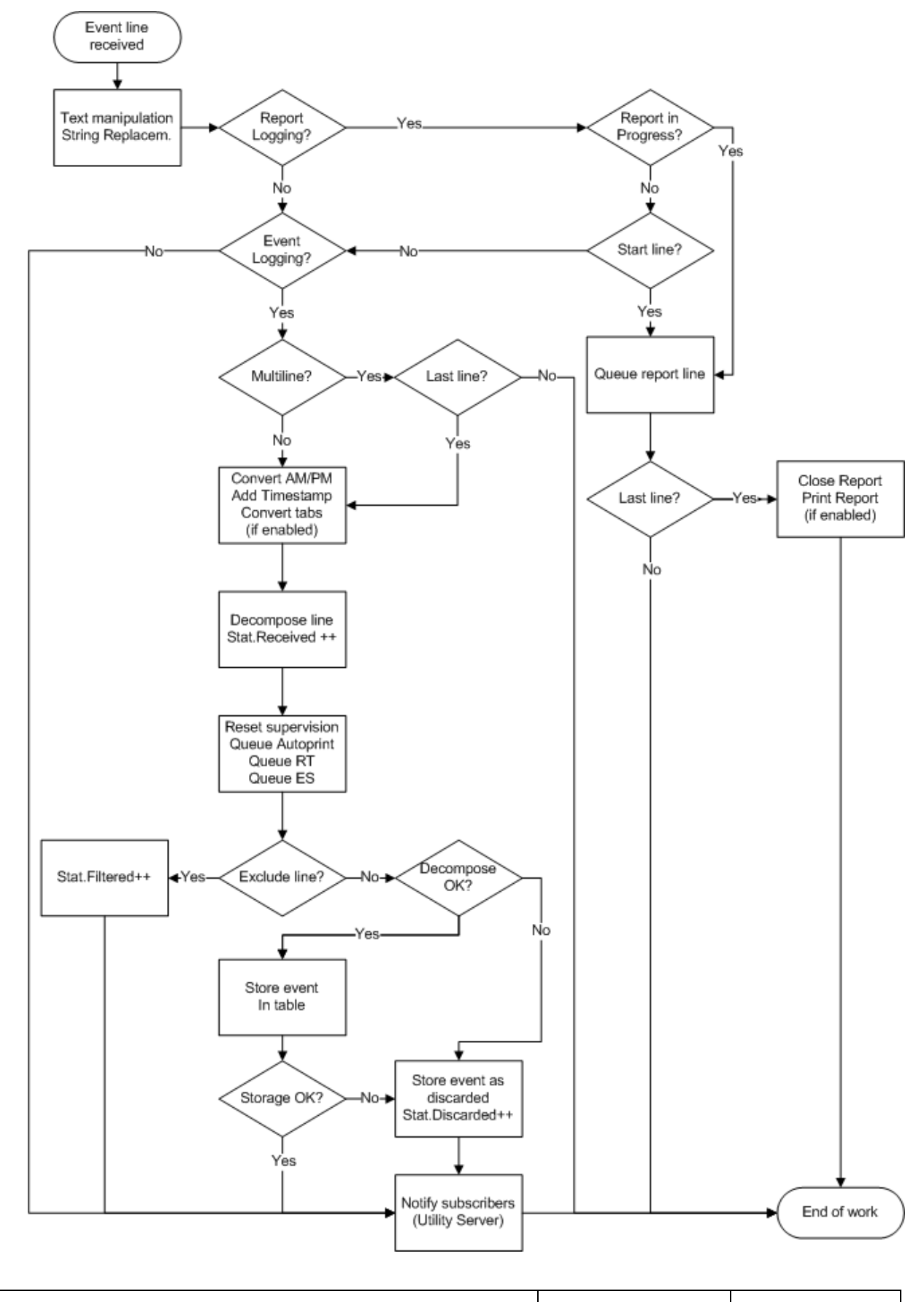

SmartLogger User's Guide **Release 4.0** Page 41/44

# <span id="page-41-0"></span>**9.2 Timestamp handling**

Depending on the timestamp settings in the template, the SmartLogger handles event timestamps differently:

#### **Local timestamp**

All events are stamped with the current local PC time as they are processed.

#### **External timestamp**

Timestamps are decoded from the event according to the specified event mask in the template.

#### **Local intelligent date**

If the local intelligent date feature is selected, then the date value is calculated according to the following formulas (pseudo code):

```
Date = LocalDate
if ((HourLocal + 8) < HourEvent)
    Date = Date -1;
if ((HourEvent + 8) < HourLocal)
    Date = Date +1;
```
where:

HourLocal  $=$  Current hour value from local PC HourEvent = Hour value decoded from event

## **Adapted values**

There is one case where the SmartLogger will store an event even though it could not decode all values correctly:

If the date is decoded correctly, but the time conversion fail, then the SmartLogger will store the event with the local PC time as time parameter. For each adaptation made a warning is raised.

# <span id="page-41-1"></span>**9.3 Log change philosophy**

The log change feature ensures that log tables do not grow inexpedient large. A port can be set up to perform a log change every DAY, every WEEK, every MONTH or every YEAR.

The composed log name depends on the specified change type as shown in the following example, where the today's date is 2009-08-27.

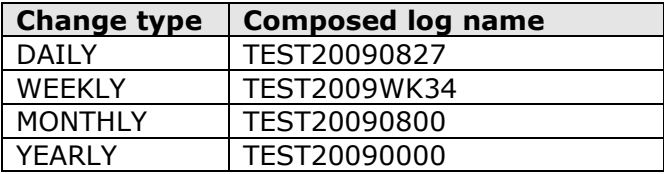

As incoming events may not arrive in consecutive order, the SmartLogger operates with a term called "Log change period".

The following describes how the Log change period is handled for a port configured to DAILY log change:

 The log change period starts when an event with a newer date than the current destination log is received.

Example: The current log is named TEST20091117. If an event with timestamp

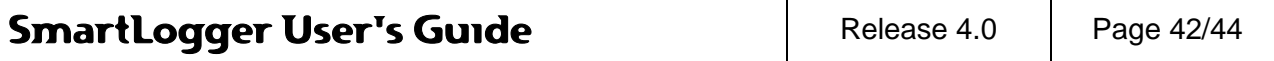

2009-11-18 is received at 00:02:31 then the log change period is started at 00:02:31.

- During the log change period two destination logs are active at the same time. Events are stored in the log that corresponds to event's time stamp.
- The log change period ends when the log change timer expires. The timer can be changed from the Settings dialog as described in section [6.3](#page-25-0) [Application options.](#page-25-0)

Events with time stamps older than the current destination log will be discarded. If, for example, the current log is TEST20091117 then events with time stamps 2009-11-16 and older be discarded.

#### <span id="page-42-0"></span>**9.3.1 Forced log change**

In two cases the SmartLogger will execute a log change instantly, disregarding that the change period timer has not expired. These are:

- 1. If events from a new day are received during a log change, then the current log change is completed instantly and a new log change period is started.
- 2. When the SmartLogger is started, the current date is used as default for composing table names. If events from the previous day are received before any events from the current day, then a log change to previous day is performed instantly. This ensures that events from previous day are not discarded, if the SmartLogger for some reason has been stopped during midnight and an event queue has been built up at the data source.

#### <span id="page-42-1"></span>**9.4 Remote Transfer details**

The following sections describe the behaviour of the Remote Transfer add-on in details.

#### <span id="page-42-2"></span>**9.4.1 Remote Transfer queue**

The RT Queue is a directory where the SmartLogger stores all queue files and queue counters related to the Remote Transfer add-on.

The queue ensures that no events are lost due to transmission errors or temporary network errors. All events received by the SmartLogger are stored in the queue immediately, and no events are removed from the queue unless the remote server has confirmed the transfer.

The RT queue has a capacity of 99999 queue files, which give a maximum storage capacity of approximately 2 million events - depending on the RT settings 'Max entries per queue file' and 'Max time between queue files'.

Each SmartLogger port has its own set of queue files:

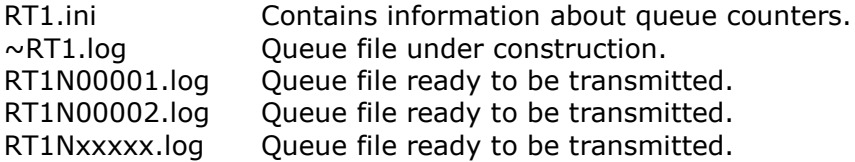

The listed files apply to port 1. For files associated with other ports replace RT1 with the corresponding port number.

T

#### <span id="page-42-3"></span>**9.4.2 Communication messages**

The Remote Transfer communication is based on the following message types:

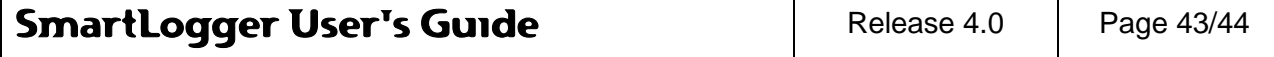

## **Information message (SmartLogger -> Host)**

Contains miscellaneous information about the SmartLogger set-up and each configured port. Is transmitted every time a connection is established i.e. at start-up and after a connection has been lost.

Must be confirmed by host.

#### **Status message (SmartLogger -> Host)**

Contains current status for all configured ports. Is transmitted every time status has changed. May be transmitted with up to one-minute delay, as the Remote Transfer module only scans for status changes every minute or when another message is transmitted.

## **Data message (SmartLogger -> Host)**

Contains all events stored in one queue file. Is transmitted when required. When confirmed by host the corresponding queue file is deleted.

## **Heartbeat message (Host -> SmartLogger)**

Heartbeat message used to verify connection at idle periods.

# **Confirmation message (Host -> SmartLogger)**

Confirmation for successful received information or data message.

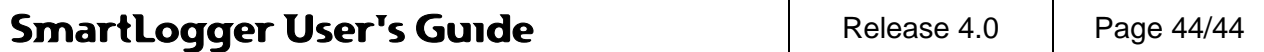